One Technology Way • P.O. Box 9106 • Norwood, MA 02062-9106, U.S.A. • Tel: 781.329.4700 • Fax: 781.461.3113 • www.analog.com

### **Evaluating the [AD9081,](https://www.analog.com/AD9081?doc=EVAL-AD9081-9082-9986-9988-UG-1829.pdf) [AD9082,](https://www.analog.com/AD9082?doc=EVAL-AD9081-9082-9986-9988-UG-1829.pdf) [AD9986,](https://www.analog.com/AD9986?doc=EVAL-AD9081-9082-9986-9988-UG-1829.pdf) or [AD9988](https://www.analog.com/AD9988?doc=UG-1829.pdf) Mixed Signal, Front-End RF Transceiver**

### <span id="page-0-0"></span>**FEATURES**

- **Fully functional evaluation boards for the AD9081, AD9082, AD9986, AD9988[, AD9207,](https://www.analog.com/AD9207?doc=EVAL-AD9081-9082-9986-9988-UG-1829.pdf) [AD9209,](https://www.analog.com/AD9209?doc=EVAL-AD9081-9082-9986-9988-UG-1829.pdf) o[r AD9177](https://www.analog.com/AD9177?doc=EVAL-AD9081-9082-9986-9988-UG-1829.pdf)**
- **PC software for control wit[h analysis, control, evaluate \(ACE\)](https://www.analog.com/ace?doc=EVAL-AD9081-9082-9986-9988-UG-1829.pdf) software**
- **On-board clocking provided by th[e HMC7044 m](https://www.analog.com/hmc7044?doc=EVAL-AD9081-9082-9986-9988-UG-1829.pdf)anages device and FPGA clocking**
- **Option to switch to external direct clocking**

#### <span id="page-0-1"></span>**EVALUATION KIT CONTENTS**

- **AD9081-FMCA-EBZ, AD9082-FMCA-EBZ, AD9986-FMCB-EBZ, or AD9988-FMCB-EBZ evaluation boards**
- **Subminiature push on female (SMP-F) to Subminiature Version A female (SMA-F) cables (for only the AD908x-FMCA-EBZ boards)**

#### **MicroSD cards**

#### **[AD-FMC-SDCARD](https://wiki.analog.com/resources/tools-software/linux-software/zynq_images?doc=EVAL-AD9081-9082-9986-9988-UG-1829.pdf) ADS9V2-UZSD-MXFE**

#### <span id="page-0-2"></span>**ADDITIONAL HARDWARE NEEDED**

**[ADS9-V2EBZ F](https://www.analog.com/ADS9-V2EBZ?doc=EVAL-AD9081-9082-9986-9988-UG-1829.pdf)PGA-based data capture board Signal generator for analog input Spectrum analyzer (to measure DAC output) SMA cable SMA female to female adapter (optional) Ethernet to USB adapter (optional) PC with USB port and Ethernet port Windows 7 or newer operating system** 

#### <span id="page-0-3"></span>**SOFTWARE NEEDED**

**Analysis, control, evaluate (ACE) software DPGDownloaderLite software (included in ACE installation) WinSCP (or similar Telnet software)** 

#### <span id="page-0-4"></span>**DOCUMENTS NEEDED**

**AD9081, AD9082, AD9986, AD9988, AD9207, AD9209, or AD9177 data sheet ADS9-V2EBZ user guide ACE software documentation [Serial Control Interface Standard \(Rev 1.0\)](https://wiki.analog.com/resources/technical-guides/adispi?doc=EVAL-AD9081-9082-9986-9988-UG-1829.pdf) AN-835, [Understanding High Speed ADC Testing and](https://www.analog.com/AN-835?doc=EVAL-AD9081-9082-9986-9988-UG-1829.pdf)  [Evaluation](https://www.analog.com/AN-835?doc=EVAL-AD9081-9082-9986-9988-UG-1829.pdf)**

### <span id="page-0-5"></span>**GENERAL DESCRIPTION**

This user guide describes the AD9081-FMCA-EBZ, AD9082- FMCA-EBZ, AD9986-FMCB-EBZ, and AD9988-FMCB-EBZ evaluation boards, which provide all of the support circuitry required to operate the AD9081, AD9082, AD9986, AD9988, AD9207, AD9209, or AD9177 in their various modes and configurations. The application software used to interface with the devices is also described. These evaluation boards connect to the Analog Devices, Inc., ADS9-V2EBZ for evaluation with the ACE software.

These evaluation boards can also interface to commercially available field-programmable gate array (FPGA) development boards from Xilinx® or Intel®. Information on how to use these platforms to evaluate the AD9081 or the AD9082 is available in th[e Using the AD-FMC-SDCARD](#page-23-0) section.

The ACE software allows the user to set up the MxFE® in various modes and to capture analog-to-digital converter (ADC) data for analysis. The DPGDownloaderLite software (included in ACE installation) generates and transmits vectors to the digital-to-analog converters (DACs), which can then be sent to a spectrum analyzer for further analysis.

For additional information, see the AD9081, AD9082, AD9986, AD9988, AD9207, AD9209, or AD9177 data sheets and the [UG-1578,](https://www.analog.com/media/en/technical-documentation/user-guides/ad9081-ad9082-ug-1578.pdf?doc=EVAL-AD9081-9082-9986-9988-UG-1829.pdf) the device user guide, which must be consulted in conjunction with this user guide when using the evaluation boards.

# TABLE OF CONTENTS

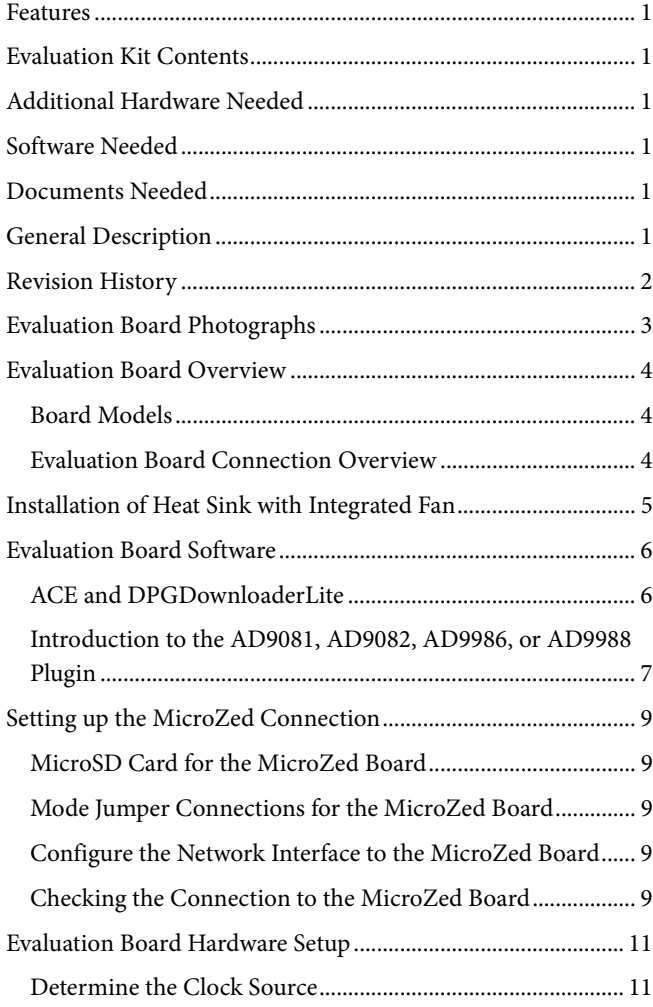

### <span id="page-1-0"></span>**REVISION HISTORY**

**6/2021—Revision 0: Initial Version** 

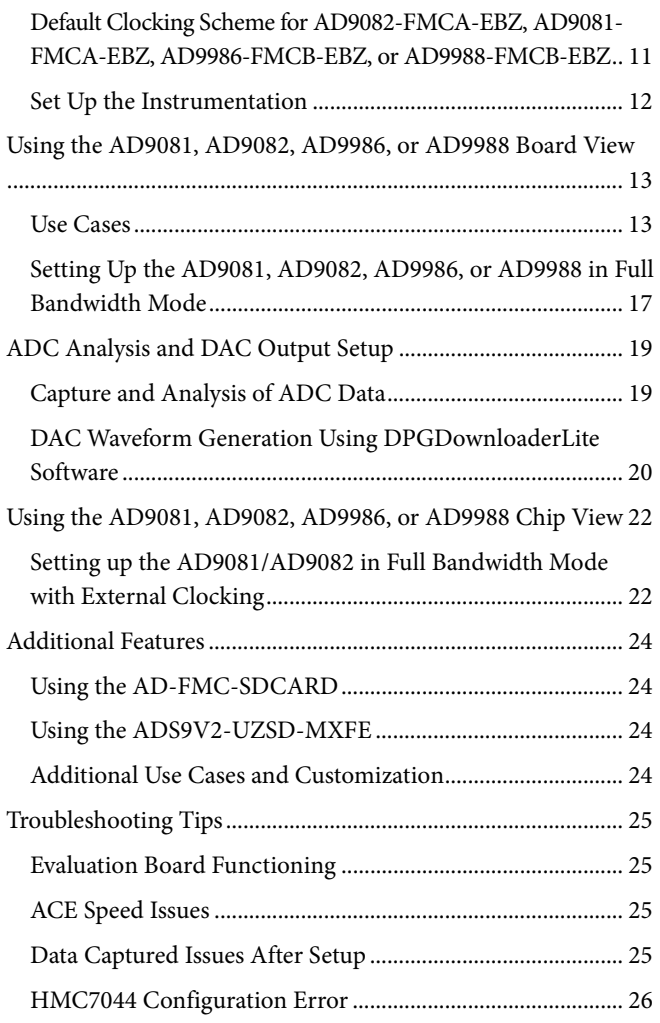

24165-203

24165-203

<span id="page-2-0"></span>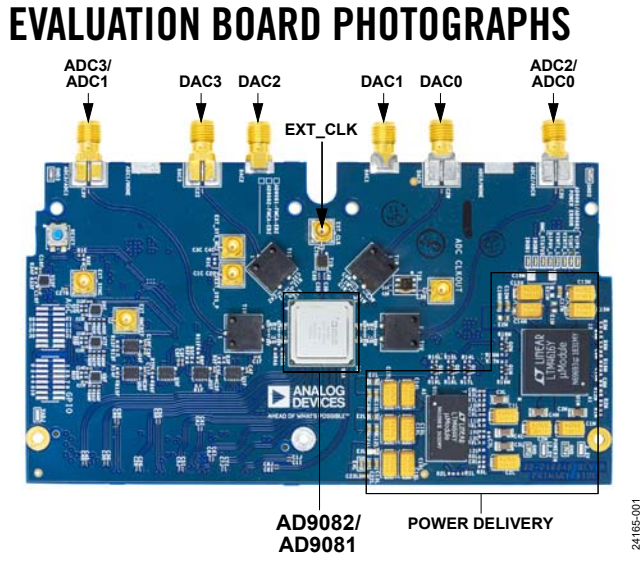

Figure 1. AD9082-FMCA-EBZ/AD9081-FMCA-EBZ Top Image

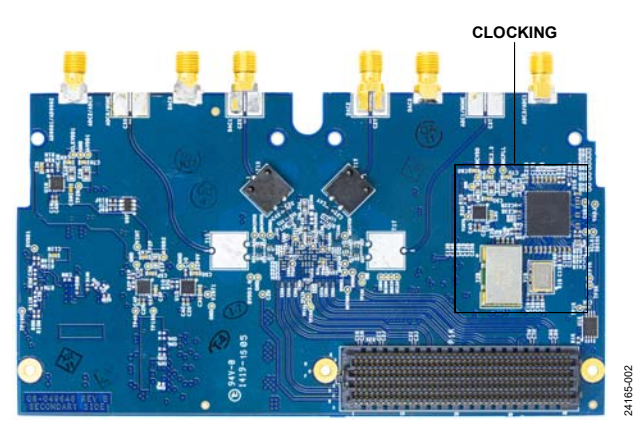

Figure 2. AD9082-FMCA-EBZ/AD9081-FMCA-EBZ Bottom Image

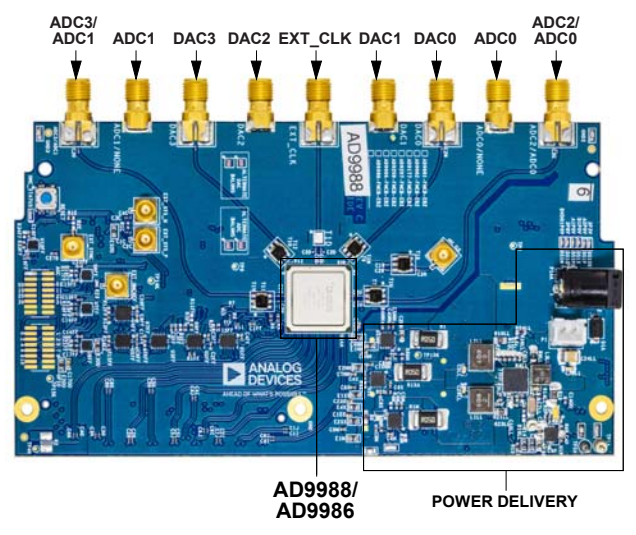

Figure 3. AD9988-FMCB-EBZ/AD9986-FMCB-EBZ Top Image

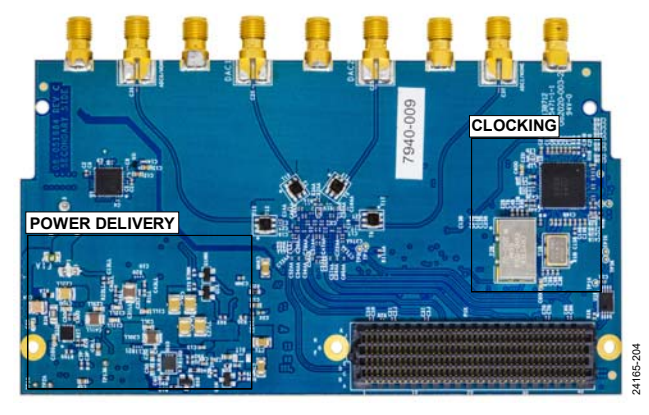

Figure 4. AD9988-FMCB-EBZ/AD9986-FMCB-EBZ Bottom Image

## <span id="page-3-0"></span>EVALUATION BOARD OVERVIEW **BOARD MODELS**

<span id="page-3-1"></span>The different board models are all listed i[n Table 1.](#page-3-3) 

Certain early revisions of the evaluation boards shipped with a 122.88 MHz on-board crystal oscillator. The [ACE](https://www.analog.com/ace?doc=EVAL-AD9081-9082-9986-9988-UG-1829.pdf) plugin is designed to detect the evaluation board and make it function appropriately.

### <span id="page-3-2"></span>**EVALUATION BOARD CONNECTION OVERVIEW**

[Figure 5](#page-3-4) shows the basic hardware setup required to evaluate th[e AD9081,](https://www.analog.com/ad9081?doc=EVAL-AD9081-9082-9986-9988-UG-1829.pdf) [AD9082,](https://www.analog.com/ad9082?doc=EVAL-AD9081-9082-9986-9988-UG-1829.pdf) [AD9986,](https://www.analog.com/AD9986?doc=EVAL-AD9081-9082-9986-9988-UG-1829.pdf) or [AD9988.](https://www.analog.com/AD9988?doc=EVAL-AD9081-9082-9986-9988-UG-1829.pdf) Note that the AD9082-FMCA-EBZ is shown in [Figure 5](#page-3-4) as an example. This setup uses the on-board clock to manage the clocks for the AD9082 as well as the FPGA for proper functioning of the transceivers.

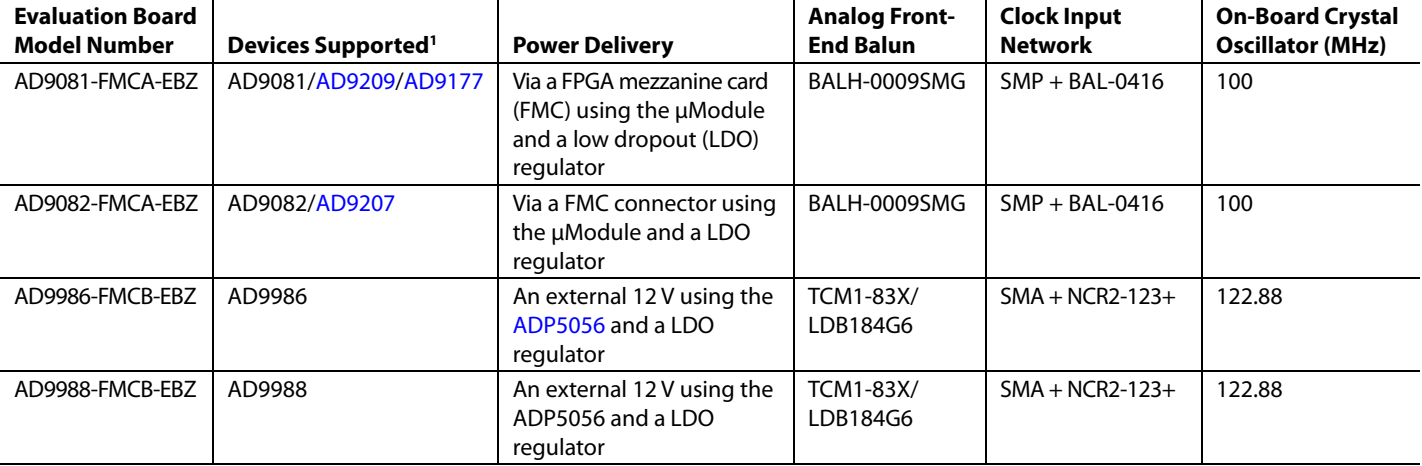

#### <span id="page-3-3"></span>**Table 1. MxFE™ Evaluation Board Hardware Summary**

1 The AD9207, AD9209, and AD9177 do not have individual evaluation boards. The ACE plugin has specific modes that can be used within the AD9081-FMCA-EBZ for either the AD9209 or AD9177 and within the AD9082-FMCA-EBZ for the AD9207.

<span id="page-3-4"></span>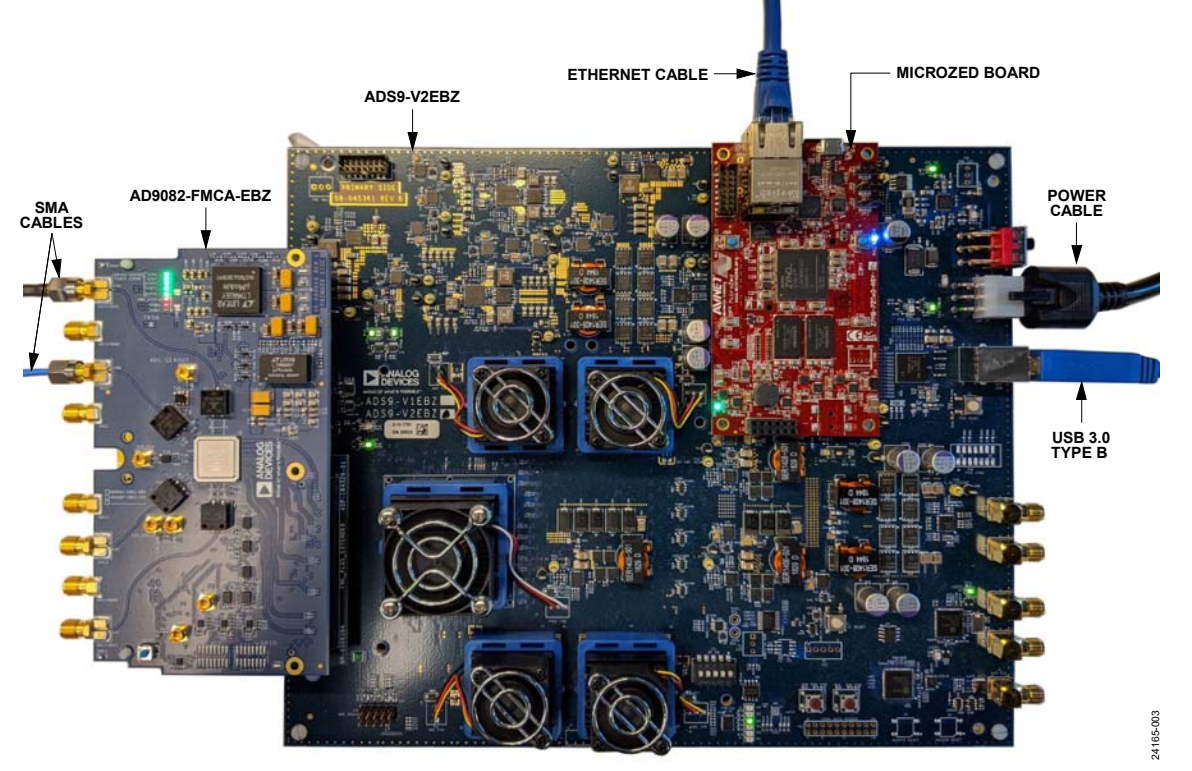

Figure 5. Bench Setup for the Evaluation of the AD9081, AD9082, AD9986, or AD9988

# <span id="page-4-0"></span>INSTALLATION OF HEAT SINK WITH INTEGRATED FAN

A heat sink (with integrated fan) is shipped with each evaluation board for active cooling of the IC. Note that the power consumption of the IC is dependent on its operation mode with some configurations consuming up to 13 W, where the IC die temperature can approach or exceed its maximum specified operating range of 120°C. Therefore, it is recommended to install the heat sink shown i[n Figure 6 t](#page-4-1)hrough [Figure 8](#page-4-2)  before the evaluation process begins.

The heat sink installation steps are as follows:

- 1. Remove the blue frame clip that is attached to assembly by lifting the metal tab free from this frame clip by using a small tweezer or a metal pick (se[e Figure 6\)](#page-4-1). This frame clip is not essential for attachment of the heat sink to the IC (while noting that the AD998x-FMCB-EBZ variant does accept this frame clip due to passive components within its keep out region).
- 2. Remove the thin plastic tape to expose the adhesive surface (see [Figure 7\)](#page-4-3).
- 3. Carefully position and center the heat sink on top of the IC package such that it also remains clear of the RF baluns (see [Figure 8\)](#page-4-2).
- 4. Once positioned correctly, press down on the top side of the heat sink for 10 seconds to secure it to the IC package (see [Figure 8\)](#page-4-2).
- 5. Connect the power supply cable (se[e Figure 8\)](#page-4-2).

Once power is applied to the evaluation board, the fan starts spinning. In the unlikely event that the fan does not spin, the two screws used to secure the fan to the heat sink may be too tight, which has resulted in the fan blades not spinning freely. Note that loosening the screws often releases the fan blade allowing it to spin freely.

Additional information on the Advanced Thermal Solutions fanSink™ product can be found on the website of the company.

<span id="page-4-3"></span><span id="page-4-2"></span><span id="page-4-1"></span>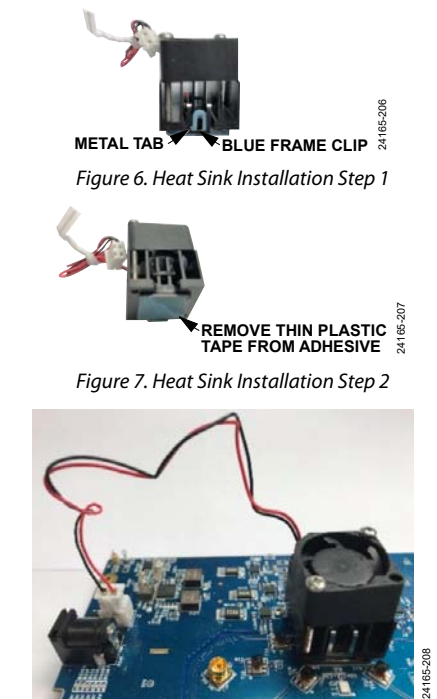

Figure 8. Heat Sink Installation Step 3 and Step 5

## <span id="page-5-1"></span><span id="page-5-0"></span>EVALUATION BOARD SOFTWARE **ACE AND DPGDownloaderLite**

Download and run the [ACE i](https://www.analog.com/ace?doc=EVAL-AD9081-9082-9986-9988-UG-1829.pdf)nstaller from the ACE web page at [www.analog.com/ace.](https://www.analog.com/ace?doc=EVAL-AD9081-9082-9986-9988-UG-1829.pdf) Check all options under the **High Speed DAC Components** section of this webpage to install DPGDownloaderLite, which replaces the legacy [DPGDownloader \(](https://wiki.analog.com/resources/eval/dpg/dpgdownloader?doc=EVAL-AD9081-9082-9986-9988-UG-1829.pdf)see [Figure 9\)](#page-5-2).

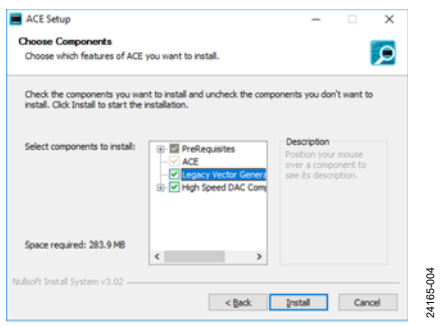

Figure 9. ACE Installation Including DPGDownloaderLite

<span id="page-5-2"></span>After the ACE software is installed, the user must install the plugin for the specific evaluation board being used. There are two options for installing the plugin from ACE and from the web.

### **Plugin Installation from ACE**

Installing plugins can be performed using the **Plug-in Marketplace** feature in the ACE software as described in this section. Plugins can be downloaded from the ACE software page by searching for the relevant device number within the ACE software.

To install a plugin from ACE, take the following steps:

- 1. From the **Start** menu, click **All Programs > Analog Devices > ACE** to open the main ACE software window.
- 2. In the left pane, click **Plug-in Manager**. The **Manage Plugins** window opens (se[e Figure 10\)](#page-5-3).

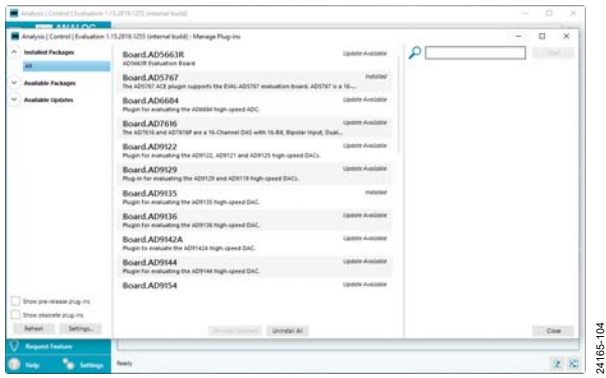

Figure 10. ACE **Manage Plug-ins** Window

<span id="page-5-3"></span>3. Click the **Available Packages** dropdown menu on the left side of the software window.

- 4. Enter the device model number [\(AD9081,](https://www.analog.com/ad9081?doc=EVAL-AD9081-9082-9986-9988-UG-1829.pdf) [AD9082,](https://www.analog.com/ad9082?doc=EVAL-AD9081-9082-9986-9988-UG-1829.pdf)  [AD9986,](https://www.analog.com/AD9986?doc=EVAL-AD9081-9082-9986-9988-UG-1829.pdf) o[r AD9988\)](https://www.analog.com/AD9988?doc=EVAL-AD9081-9082-9986-9988-UG-1829.pdf) in the search bar on the right side of the window to search for the device that is intended for evaluation and find the appropriate board plugin.
- 5. Select the required plugin that supports the AD9081, AD9082, AD9986, or AD9988, and click **Install Selected**.
- 6. Click **Close**.

### **Plugin Installation from the Web**

To install the plugin from the web, take the following steps:

- 1. Ensure that the ACE software is installed.
- 2. From the ACE software page on the Analog Devices, Inc., website (www.analog.com/ace), navigate to the **ACE Evaluation Board Plug-ins** section and search for the device to evaluate (se[e Figure 11\)](#page-5-4).
- 3. Click the appropriate board plugin (se[e Figure 11\)](#page-5-4). The board plugin automatically downloads to the PC. When the download is complete, locate the downloaded file. Note that if the browser used for the plugin download is Internet Explorer, the file extension of the plugin file may be **.zip**. If the extension is **.zip**, right-click the file and rename the file extension to **.acezip**.
- 4. Double-click the **.acezip** file to automatically install the plugin.
- 5. The plugin installation process opens the ACE software. Then, close ACE after the plugin installation completes.

| Plugis<br>Plugin                                                                                                    | Support<br>Support                                      |
|----------------------------------------------------------------------------------------------------|---------------------------------------------------------|
|                                                                                                    |                                                         |
| Board AD9988 1,2021 6500 (Feb 05.21) (28)<br>Chip AD9908 1 2020 16500<br>- Chip AD9081 1.2020 16501<br>- Chip.ADL631x 1.2010.34200<br>$-$ Chip.HMC7044 0.1.0<br>· Support AnalogDevices DPG EvalBoard AD9986 1.17.153<br>- Support AnalogDevices Vector Generator CIFR 1.17.158 | <b>AUTOMAKET (SPA WOR</b><br>EVAL-AD9081<br>EVAL-AD9082 |

<span id="page-5-4"></span>Figure 11. **ACE Evaluation Board Plug-ins** Web Installation

24165-211

4165-21

24165-008

24165-008

24165-009

24165-009

### <span id="page-6-0"></span>**INTRODUCTION TO TH[E AD9081,](https://www.analog.com/ad9081?doc=EVAL-AD9081-9082-9986-9988-UG-1829.pdf) [AD9082,](https://www.analog.com/ad9082?doc=EVAL-AD9081-9082-9986-9988-UG-1829.pdf) [AD9986,](https://www.analog.com/AD9986?doc=EVAL-AD9081-9082-9986-9988-UG-1829.pdf) OR [AD9988 P](https://www.analog.com/AD9988?doc=EVAL-AD9081-9082-9986-9988-UG-1829.pdf)LUGIN**

The AD9081, AD9082, AD9986, or AD9988 plugin allows the user to evaluate the AD9081, AD9082, AD9986, or AD9988 chip via the AD9081-FMCA-EBZ, AD9082-FMCA-EBZ, AD9986-FMCB-EBZ, or AD9988-FMCB-EBZ evaluation board. First, ensure that the evaluation board is connected with all of the proper hardware (se[e Figure 5\)](#page-3-4). Next, ensure that the [ADS9-V2EBZ](https://www.analog.com/ADS9-V2EBZ?doc=EVAL-AD9081-9082-9986-9988-UG-1829.pdf) is powered on before opening th[e ACE s](https://www.analog.com/ace?doc=EVAL-AD9081-9082-9986-9988-UG-1829.pdf)oftware. When the user opens the ACE software, the plugin corresponding to the evaluation board chosen appears in the **Attached Hardware** section (se[e Figure 12\)](#page-6-1).

### **Board View**

Double-clicking the evaluation board icon in the **Attached Hardware** section in the ACE software opens the board view corresponding to the connected evaluation board. In the example shown i[n Figure 12,](#page-6-1) the board used is the AD9082- FMCA-EBZ. (Note that the Ax portion of the AD9082-FMCA-EBZ board name delineates the software version.) The same steps can be used for other boards as well.

The board view tab enables the user to quickly set up the AD9081, AD9082, AD9986, or AD9988[. Figure 13 s](#page-6-2)hows the **QUICK CONFIGURATION** pane within the **AD9082-FMCA-EBZ** board view.

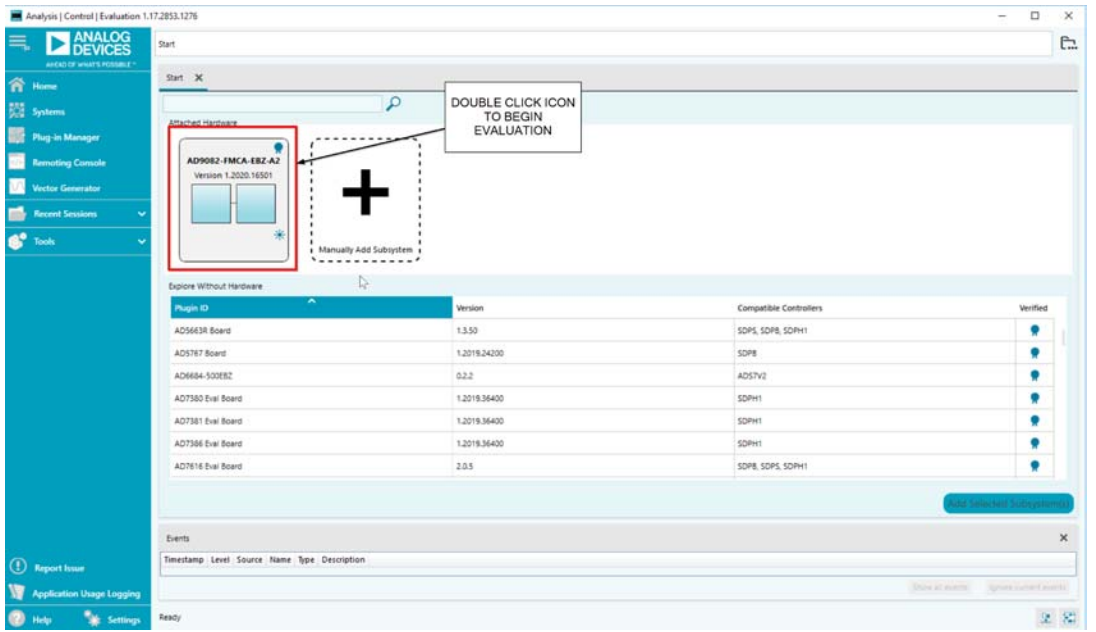

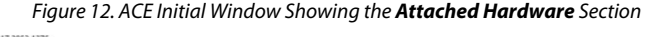

<span id="page-6-1"></span>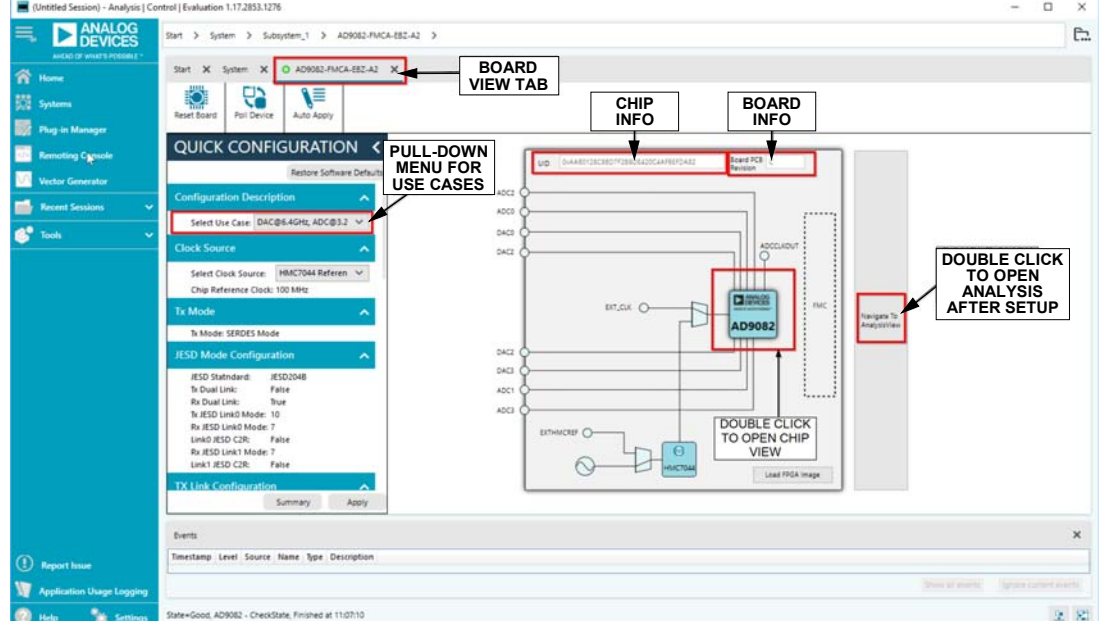

<span id="page-6-2"></span>Figure 13. **AD9082-FMCA-EBZ-A2** Board View Tab Details

#### **Chip View**

Double-clicking the **AD9081**, **AD9082**, **AD9986**, or **AD9988** icon in the board view opens the chip view. The chip view enables the user to customize the [AD9081,](https://www.analog.com/ad9081?doc=EVAL-AD9081-9082-9986-9988-UG-1829.pdf) [AD9082,](https://www.analog.com/ad9082?doc=EVAL-AD9081-9082-9986-9988-UG-1829.pdf) [AD9986,](https://www.analog.com/AD9986?doc=EVAL-AD9081-9082-9986-9988-UG-1829.pdf) or

[AD9988 b](https://www.analog.com/AD9988?doc=EVAL-AD9081-9082-9986-9988-UG-1829.pdf)eyond the functions available in the board view. Use the **QUICK CONFIGURATION** pane in the chip view if using a direct external clock[. Figure 14 s](#page-7-0)hows the details of the chip view for the **AD9082** as an example.

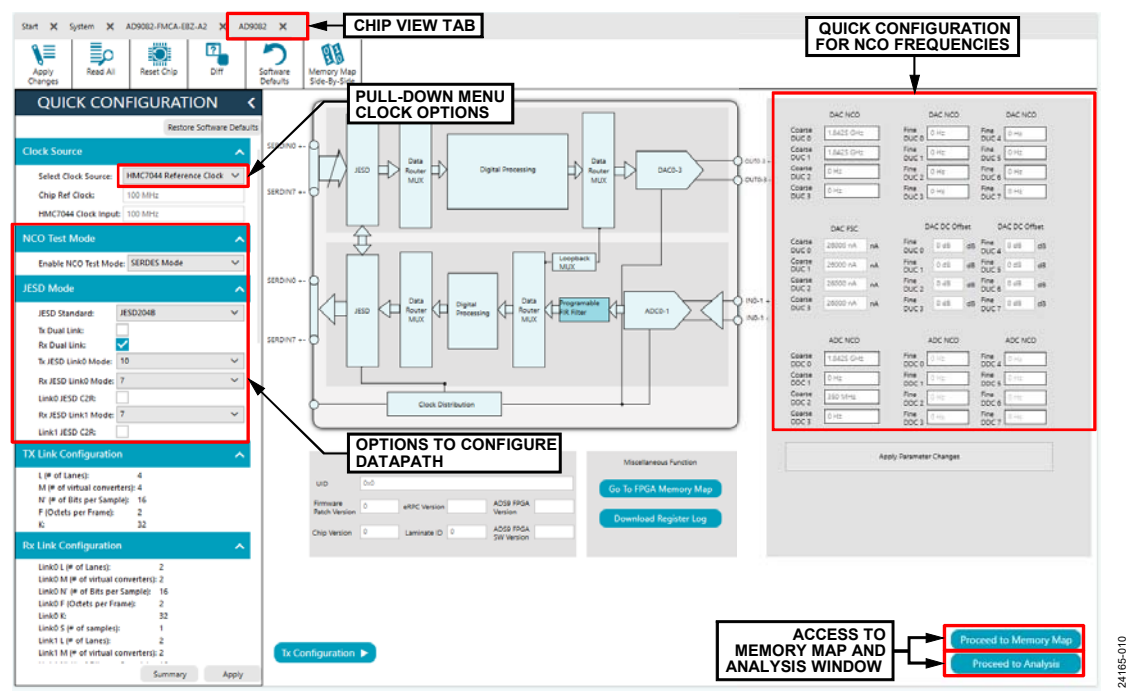

<span id="page-7-0"></span>Figure 14. **AD9082** Chip View Tab Detail

# <span id="page-8-0"></span>SETTING UP THE MicroZed CONNECTION

Before performing the evaluation of th[e AD9081,](https://www.analog.com/ad9081?doc=EVAL-AD9081-9082-9986-9988-UG-1829.pdf) [AD9082,](https://www.analog.com/ad9082?doc=EVAL-AD9081-9082-9986-9988-UG-1829.pdf)  [AD9986,](https://www.analog.com/AD9986?doc=EVAL-AD9081-9082-9986-9988-UG-1829.pdf) o[r AD9988,](https://www.analog.com/AD9988?doc=EVAL-AD9081-9082-9986-9988-UG-1829.pdf) the Ethernet interface to the MicroZed™ board must be set up by configuring the network interface between the PC and the MicroZed board.

### <span id="page-8-1"></span>**MicroSD CARD FOR THE MicroZed BOARD**

To ensure proper connection between the microSD card and the MicroZed board, take the following steps:

- 1. Locate the microSD card (HSX) from the contents of [ADS9-V2EBZ](https://www.analog.com/ADS9-V2EBZ?doc=EVAL-AD9081-9082-9986-9988-UG-1829.pdf) packaging.
- 2. Connect the microSD card to the MicroZed board (face the contacts of the microSD card up). See [Figure 15 f](#page-8-5)or additional details.

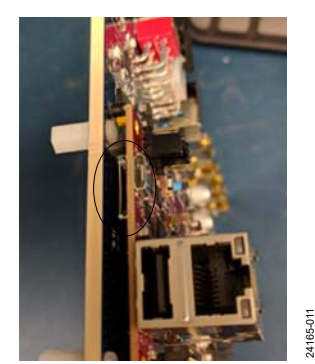

Figure 15. MicroSD Card Slot in MicroZed Board

<span id="page-8-5"></span>3. As a precaution, ensure that the MicroZed board is seated properly on the ADS9-V2EBZ (see [Figure 5\)](#page-3-4). Only a visual inspection is needed.

### <span id="page-8-2"></span>**MODE JUMPER CONNECTIONS FOR THE MicroZed BOARD**

Ensure that the mode jumpers on the MicroZed board are connected as shown i[n Figure 16.](#page-8-6) 

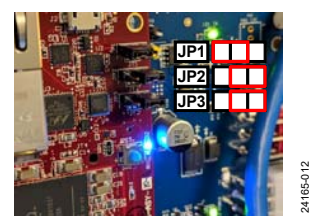

Figure 16. Mode Jumper Connections for MicroZed Board

<span id="page-8-6"></span>The boot mode jumpers (JP1 to JP3) shown i[n Figure 16 a](#page-8-6)llow the MicroZed board to boot the image from the microSD card.

### <span id="page-8-3"></span>**CONFIGURE THE NETWORK INTERFACE TO THE MicroZed BOARD**

To configure the network interface to the MicroZed board, take the following steps:

- 1. Ensure that the connections to ADS9-V2EBZ are as shown in [Figure 5.](#page-3-4) It is not necessary to connect the AD9082- FMCA-EBZ (or the AD9081-FMCA-EBZ, AD9986- FMCB-EBZ, or AD9988-FMCB-EBZ) evaluation board.
- 2. One end of the Ethernet cable can be connected directly to the PC Ethernet port or to a USB to Ethernet adapter, with the other end connected to the MicroZed board.
- 3. Power on the ADS9-V2EBZ board. Allow up to 10 sec for the MicroZed board to boot up.
- 4. Open the local area connection settings. On Windows® 7: **Start Menu > Control Panel > Network and Sharing Center > Change adapter settings**. On Windows 10: **Start Menu > Settings > Network & Internet > Change adapter options**.
- 5. If the **Local Area Connection** icon does not appear in the **Network Connections** window, unplug the Ethernet connection from the MicroZed board and then reconnect it.
- 6. Double-click the **Local Area Connection** icon that appears [\(Figure 17 s](#page-9-0)hows **Local Area Connection 3** as an example).
- 7. Click **Properties**.
- 8. Select **Internet Protocol Version 4 (TCP/IPv4)**.
- 9. Click **Properties**.
- 10. Enter **192.168.0.2** in the **IP address** field.
- 11. Ensure the **Subnet mask** field shows **255.255.255.0**.
- 12. Click **OK**.

### <span id="page-8-4"></span>**CHECKING THE CONNECTION TO THE MicroZed BOARD**

To check the connection to the MicroZED board, take the following steps:

- 1. Power cycle the ADS9-V2EBZ. Wait about 10 sec for the MicroZed to boot up.
- 2. Open a Telnet software, such as WinSCP or Tera Term.
- 3. Initiate a secure shell (SSH) connection to 192.168.0.10, which is the IP address to the embedded remote procedure call (eRPC) server in the MicroZed board.
- 4. Login with username: **root** and password: **analog**.
- 5. When the login is complete, the contents of the root folder display in the Telnet software, which confirms the Ethernet connection.

<span id="page-9-0"></span>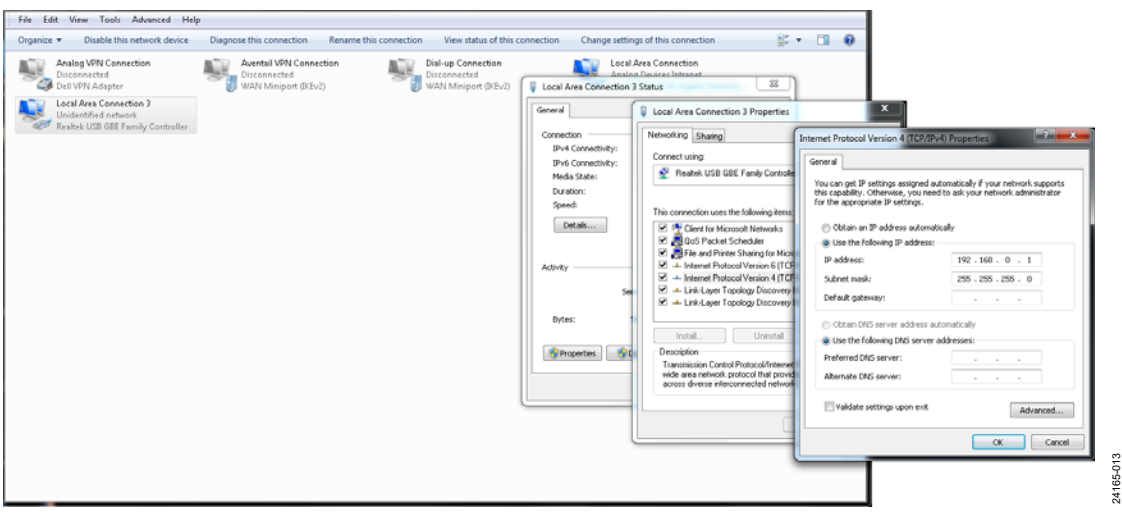

Figure 17. Internet Protocol Settings

## <span id="page-10-0"></span>EVALUATION BOARD HARDWARE SETUP **DETERMINE THE CLOCK SOURCE**

<span id="page-10-1"></span>Determine whether the AD9081-FMCA-EBZ, AD9082-FMCA-EBZ, AD9986-FMCB-EBZ, or AD9988-FMCB-EBZ is set to the external clock or on-boar[d HMC7044 c](https://www.analog.com/hmc7044?doc=EVAL-AD9081-9082-9986-9988-UG-1829.pdf)lock by checking the C3D, C4D, C5D, and C6D capacitors on the evaluation board chosen. By default, the HMC7044 clock is enabled (C3D and C5D are placed on the evaluation board, and C4D and C6D are do not insert (DNI)). If using a direct external clock, remove the C3D and C5D capacitors and place the C4D and C6D capacitors on the evaluation board. The capacitors are 0.1 μF, size 0201 (imperial) or size 0603 (metric). For additional details, see [Figure 18 a](#page-10-3)nd [Figure 19.](#page-10-4) 

### <span id="page-10-2"></span>**DEFAULT CLOCKING SCHEME FOR AD9081-FMCA-EBZ, AD9082-FMCA-EBZ, AD9986-FMCB-EBZ, OR AD9988-FMCB-EBZ**

The default clocking scheme for these evaluation boards uses the on-chip phase-locked loop (PLL) within th[e AD9081,](https://www.analog.com/ad9081?doc=EVAL-AD9081-9082-9986-9988-UG-1829.pdf) [AD9082,](https://www.analog.com/ad9082?doc=EVAL-AD9081-9082-9986-9988-UG-1829.pdf)  [AD9986,](https://www.analog.com/AD9986?doc=EVAL-AD9081-9082-9986-9988-UG-1829.pdf) o[r AD9988.](https://www.analog.com/AD9988?doc=EVAL-AD9081-9082-9986-9988-UG-1829.pdf) The HMC7044 provides the reference input to the chip. The evaluation board provides all the necessary clocks for conducting a quick evaluation of the device, including the auxiliary clocks needed by the FPGA in th[e ADS9-V2EBZ](https://www.analog.com/ADS9-V2EBZ?doc=EVAL-AD9081-9082-9986-9988-UG-1829.pdf) board to set up the JESD204B or JESD204C link. The clocking scheme is shown i[n Figure 20.](#page-11-1) As shown i[n Table 1,](#page-3-3) the reference frequencies used by the two boards (AD908x-FMCA-EBZ or AD998x-FMCB-EBZ) are different. Therefore, each board only supports the integer multiples of the crystal oscillator that are on the evaluation board. The plugin only supports the integer multiples of the crystal oscillator that are installed on the evaluation board. If a different clock frequency is required for evaluation, the user must modify the evaluation board to accept an external clock by following the instructions previously listed. This modification also necessitates an additional clock source for the ADS9-V2EBZ. Refer to [Figure 30 f](#page-21-2)or additional details on the instrument setup.

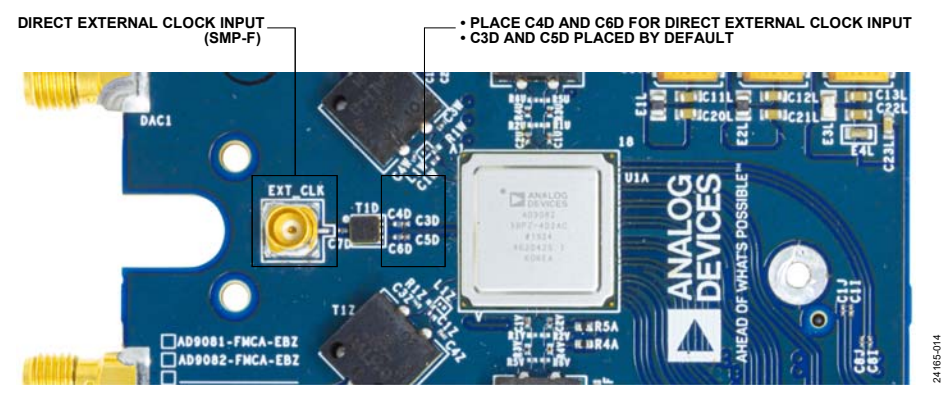

Figure 18. Capacitor Position for Direct External vs. On-Board HMC7044 Clocking (Showing the AD908x-FMCA-EBZ)

<span id="page-10-4"></span><span id="page-10-3"></span>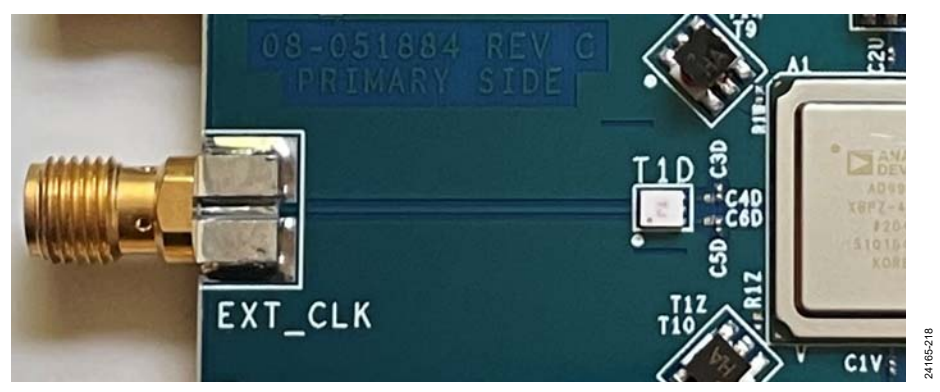

Figure 19. Capacitor Position for Direct External vs. On-Board HMC7044 Clocking (Showing the AD998x-FMCB-EBZ Evaluation Board)

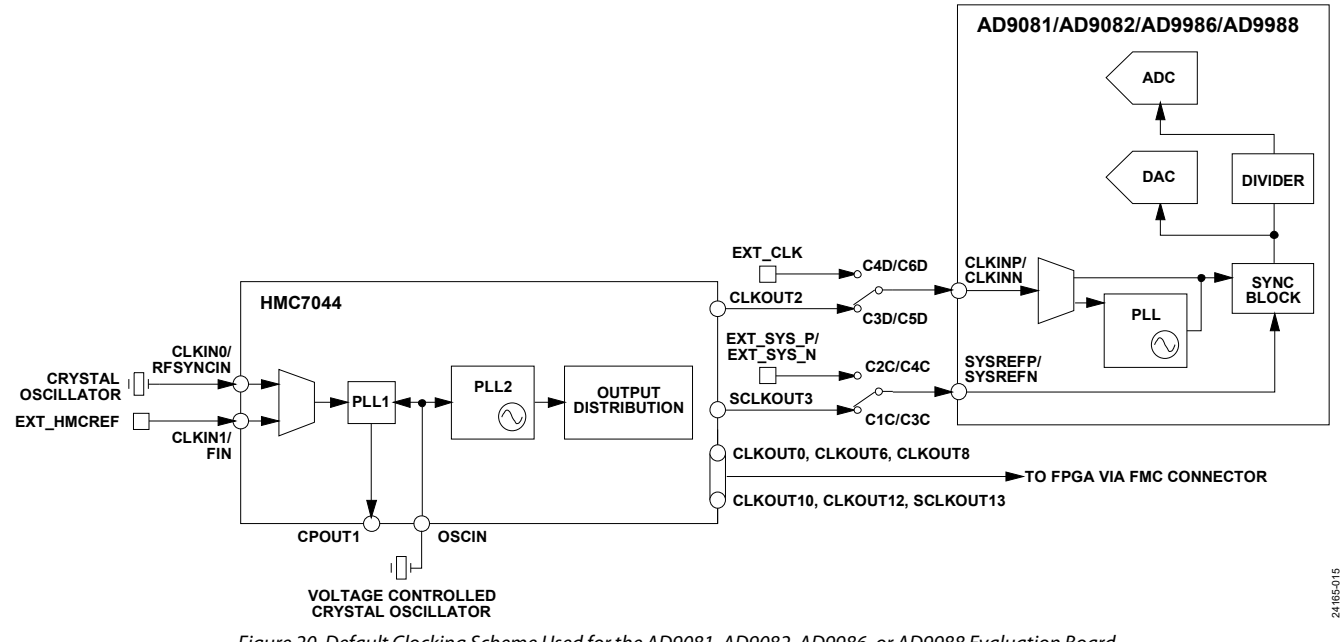

Figure 20. Default Clocking Scheme Used for the AD9081, AD9082, AD9986, or AD9988 Evaluation Board

### <span id="page-11-1"></span><span id="page-11-0"></span>**SET UP THE INSTRUMENTATION**

To use on-board clocking, the user must only provide an analog input signal using a signal generator. To analyze DAC outputs, a spectrum analyzer is needed.

The following are recommended instruments and connectors:

- Signal generator: a low phase noise signal generator, such as the Rohde & Schwarz SMA (100A or 100B) or Keysight UXG/EXG series. Note that the performance listed in the product data sheet is from the Rohde & Schwarz SMA100B with the B-711 option.
- Spectrum analyzer: Keysight PXA/UXA or Rohde & Schwarz FSW/FSWP.
- Cables: use a shielded, RG-58, 50  $\Omega$  coaxial cable.

Ensure that the 10 MHz references are shared between the instruments.

Analog Devices recommends the coaxial, 48.0 in. (1.2 m or 4.0 ft), RG316 DS, SMA to SMA, male to male cable assembly from Cinch Connectivity Solutions Johnson, Part Number 415- 0033-048 for the setup.

#### **Set Up the Spectrum Analyzer**

Analog Devices recommends the following configuration for the spectrum analyzer:

- Start frequency = 50 MHz (or 0 MHz)
- Stop frequency = 5 GHz
- Resolution bandwidth = 30 kHz
- Use an average or rms detector setting and set the input attenuation to 6 dB or as desired

These settings can be changed to satisfy the particular use case.

It is recommended to have all the instruments share a common reference. Usually, this common reference is achieved by connecting the 10 MHz reference output from one instrument to the reference input of the next, and so on.

# <span id="page-12-0"></span>USING THE [AD9081,](https://www.analog.com/ad9081?doc=EVAL-AD9081-9082-9986-9988-UG-1829.pdf) [AD9082,](https://www.analog.com/ad9082?doc=EVAL-AD9081-9082-9986-9988-UG-1829.pdf) [AD9986,](https://www.analog.com/AD9986?doc=EVAL-AD9081-9082-9986-9988-UG-1829.pdf) OR [AD9988](https://www.analog.com/AD9988?doc=EVAL-AD9081-9082-9986-9988-UG-1829.pdf) BOARD VIEW

The board view allows the user to quickly set up the AD9081, AD9082, AD9986, or AD9988 to a predetermined use case for evaluation. The board view uses the on-board clocking solution to manage the clocks to the AD9081, AD9082, AD9986, or AD9988, as well as the FPGA. For more details on the clock setup, refer to [Figure 20.](#page-11-1) [Figure 21 s](#page-12-2)hows the hardware connection needed when using the board view with the AD9082-FMCA-EBZ board as an example.

### <span id="page-12-1"></span>**USE CASES**

The use cases i[n Table 2,](#page-12-3) [Table 3,](#page-13-0) [Table 4,](#page-14-0) an[d Table 5 a](#page-15-0)re supported for JESD204B and JESD204C modes for the AD9081- FMCA-EBZ, AD9082-FMCA-EBZ, AD9986-FMCB-EBZ, or AD9988-FMCB-EBZ. Tx means transmit data path, and Rx means receive data path.

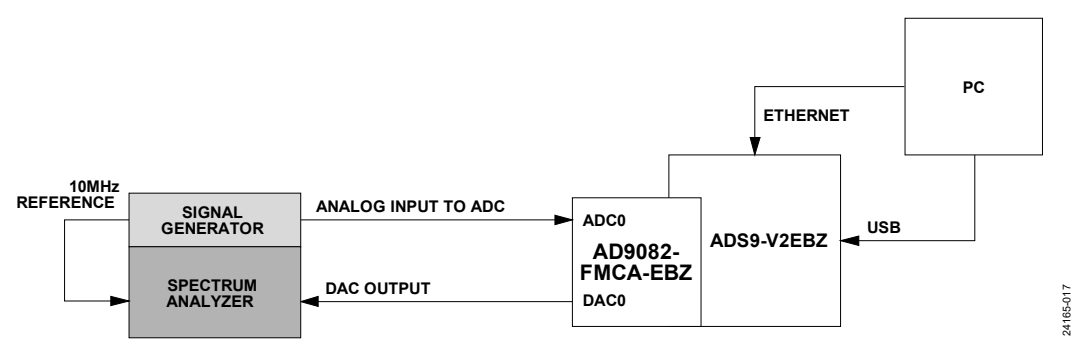

Figure 21. Hardware Setup for Using the Board Wizard (Note the 10 MHz Reference Connection)

<span id="page-12-2"></span>I[n Table 2,](#page-12-3) N/A means not applicable.

<span id="page-12-3"></span>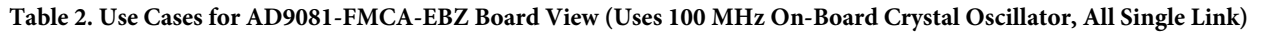

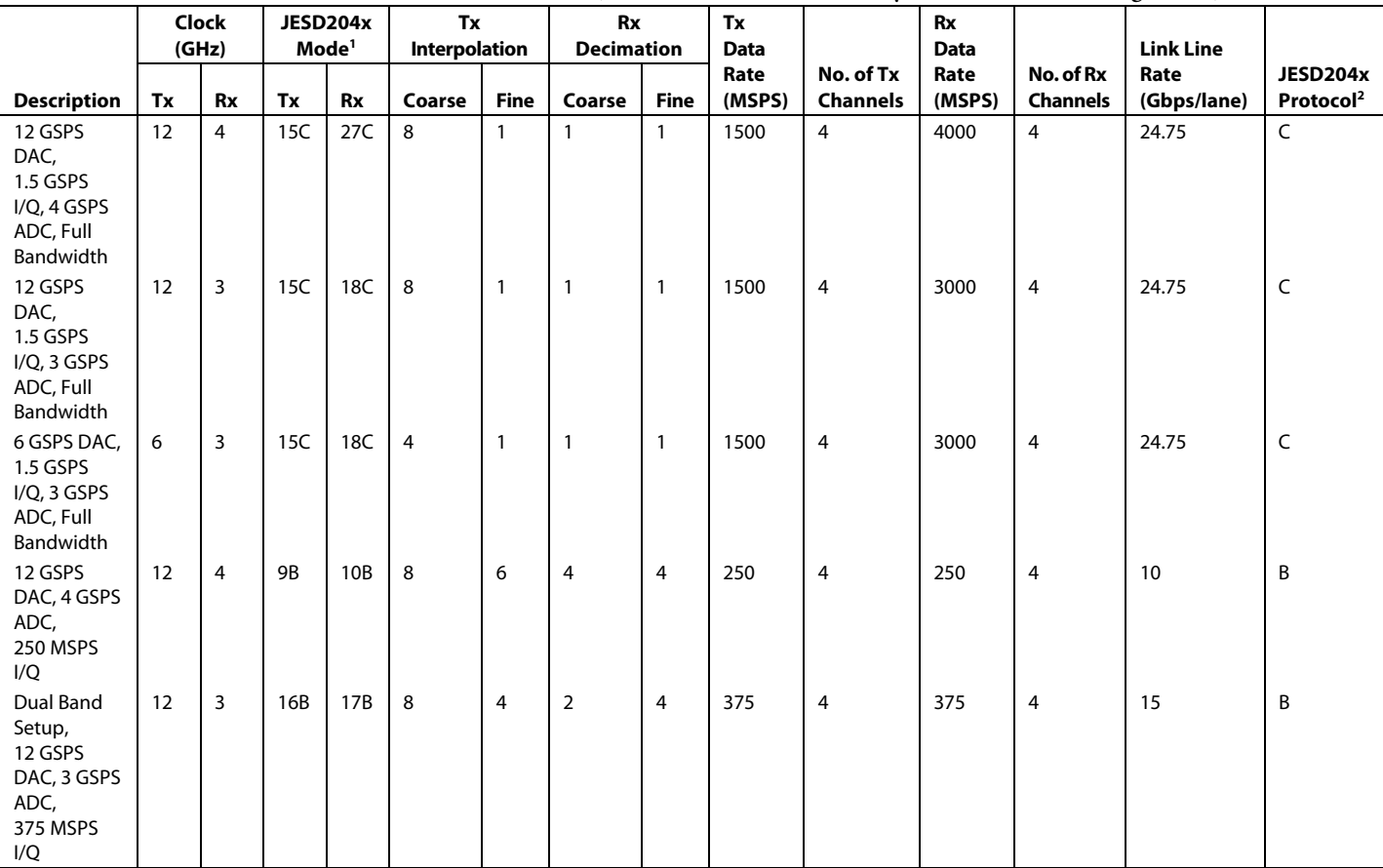

<span id="page-13-1"></span>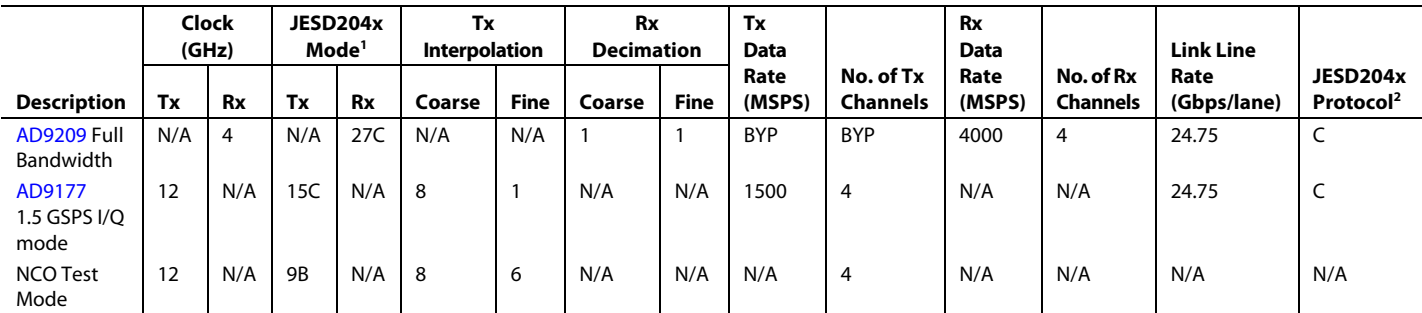

<sup>1</sup>B means JESD204B, and C means JESD204C. Note that Rx mode applies to the ADC data path (or JESD204 Tx/JTx), and Tx mode applies to the DAC data path (or JESD204 Rx/JRx). For more information about the JESD204B or JESD204C modes, refer to th[e UG-1578,](https://www.analog.com/media/en/technical-documentation/user-guides/ad9081-ad9082-ug-1578.pdf?doc=EVAL-AD9081-9082-9986-9988-UG-1829.pdf) System Development User Guide for the AD9081 and AD9082 Direct RF Sampling Transceivers. 2

<sup>2</sup> B means JESD204B, and C means JESD204C.

I[n Table 3,](#page-13-0) N/A means not applicable.

#### <span id="page-13-0"></span>**Table 3. Use Cases for AD9988-FMCBA-EBZ Board View (Uses 122.88 MHz On-Board Crystal Oscillator, All Single Link)**

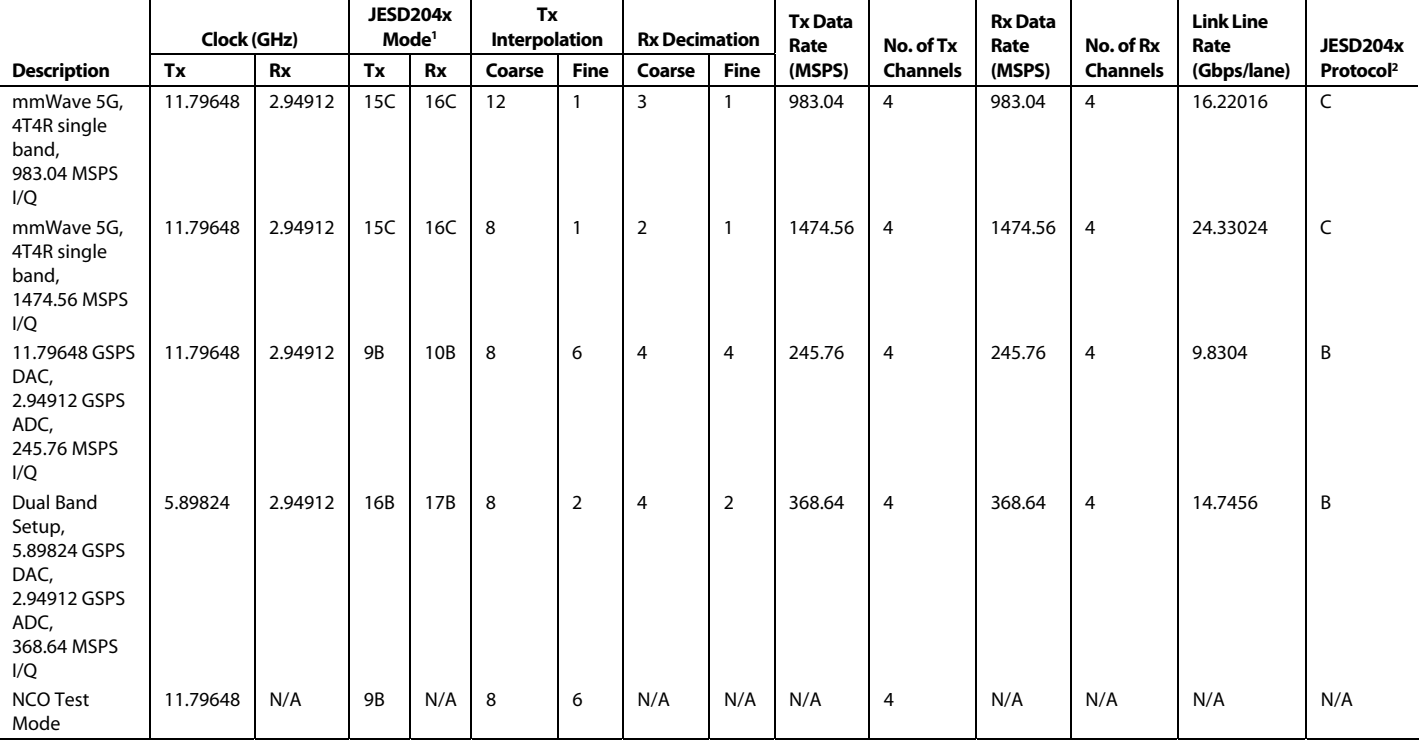

1 B means JESD204B, and C means JESD204C. Note that Rx mode applies to the ADC data path (or JESD204 Tx/JTx), and Tx mode applies to the DAC data path (or JESD204 Rx/JRx). For more information about the JESD204B or JESD204C modes, refer to th[e UG-1578,](https://www.analog.com/ad9082?doc=EVAL-AD9081-9082-9986-9988-UG-1829.pdf) System Development User Guide for the AD9081 and AD9082 Direct RF Sampling Transceivers. 2

<sup>2</sup> B means JESD204B, and C means JESD204C.

I[n Table 4,](#page-14-0) N/A means not applicable.

#### <span id="page-14-0"></span>**Table 4. Use Cases for AD9082-FMCA-EBZ Board View (Uses 100 MHz On-Board Crystal Oscillator, all single link)**

<span id="page-14-2"></span><span id="page-14-1"></span>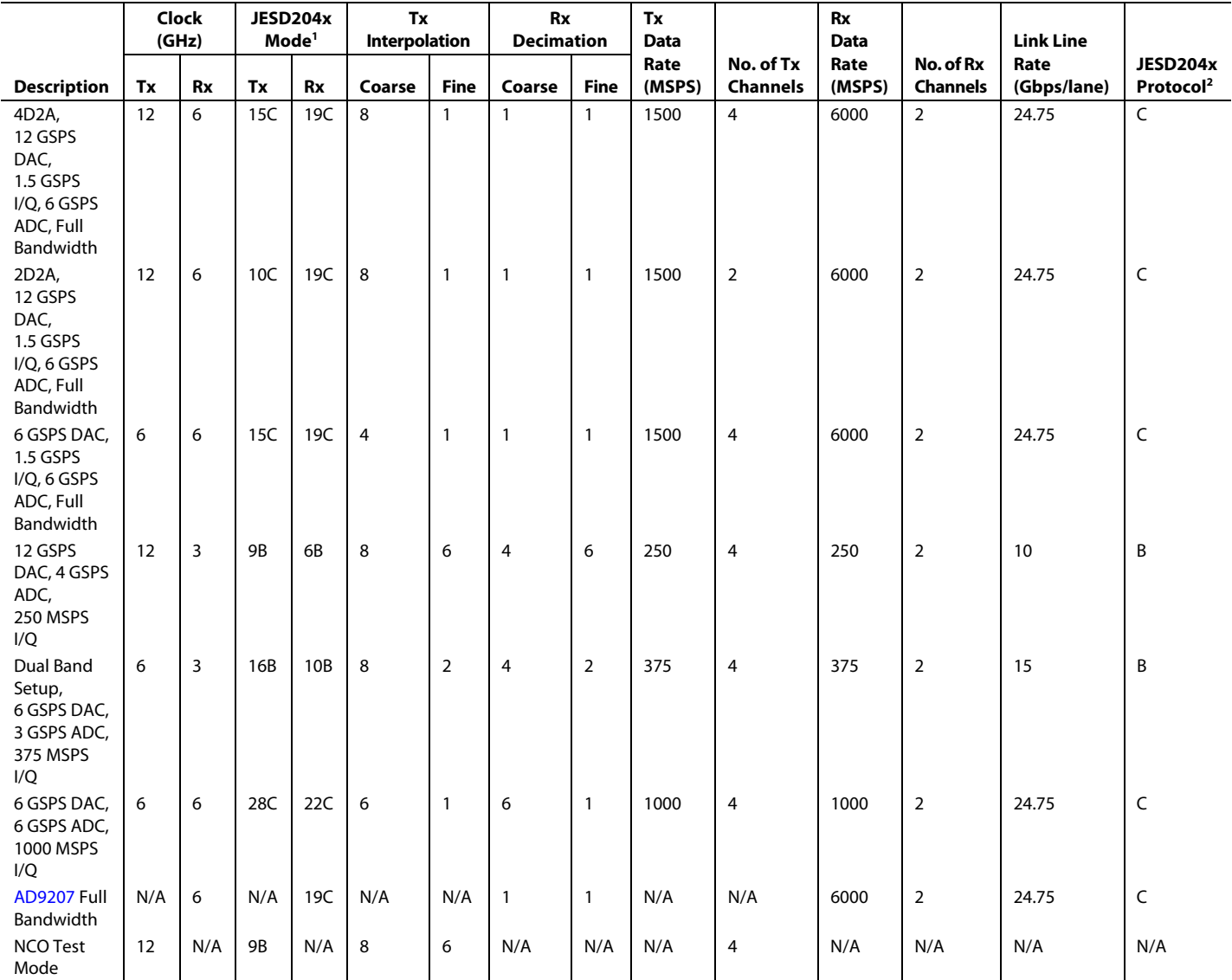

<sup>1</sup>B means JESD204B, and C means JESD204C. Note that Rx mode applies to the ADC data path (or JESD204 Tx/JTx), and Tx mode applies to the DAC data path (or JESD204 Rx/JRx). For more information about the JESD204B or JESD204C modes, refer to th[e UG-1578,](https://www.analog.com/media/en/technical-documentation/user-guides/ad9081-ad9082-ug-1578.pdf?doc=EVAL-AD9081-9082-9986-9988-UG-1829.pdf) System Development User Guide for the AD9081 and AD9082 Direct RF Sampling Transceivers. 2

<sup>2</sup> B means JESD204B, and C means JESD204C.

I[n Table 5,](#page-15-0) N/A means not applicable.

#### <span id="page-15-0"></span>**Table 5. Use Cases for AD9986-FMCBA-EBZ Board View (Uses 122.88 MHz On-Board Crystal Oscillator, All Single Link)**

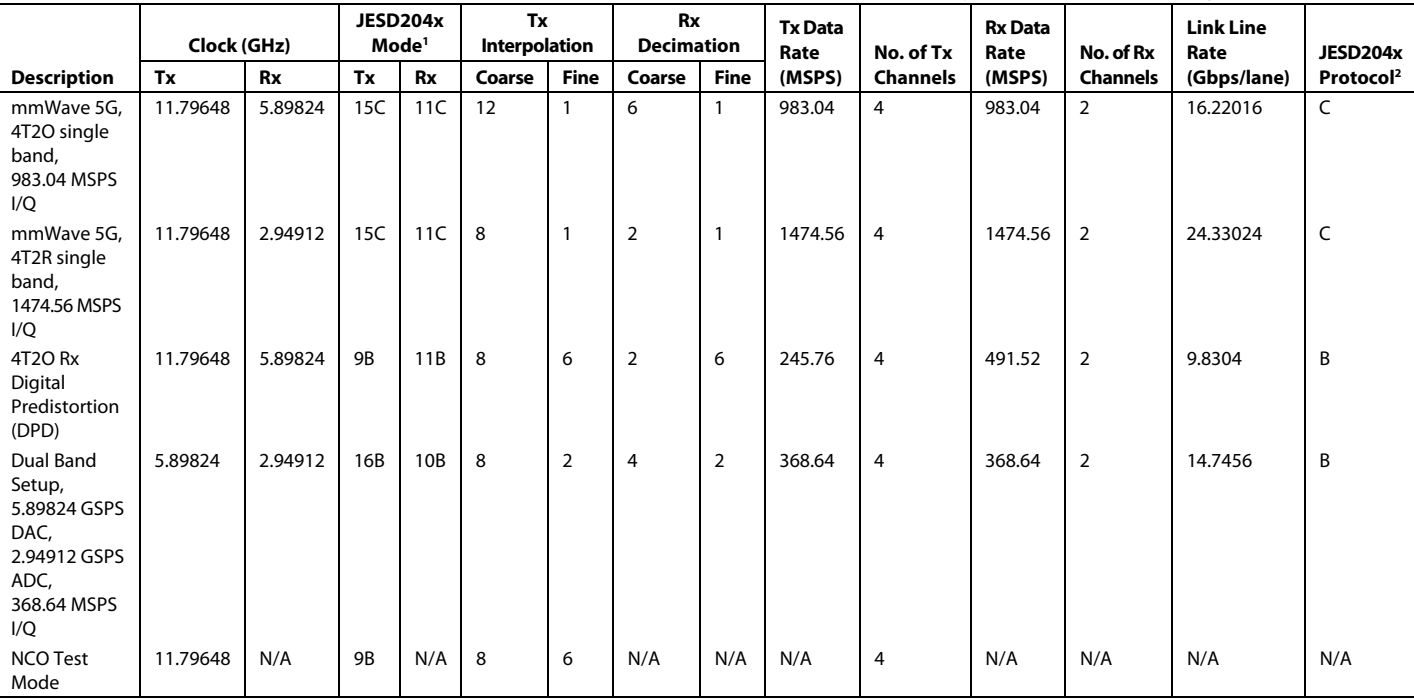

<sup>1</sup>B means JESD204B, and C means JESD204C. Note that Rx mode applies to the ADC data path (or JESD204 Tx/JTx), and Tx mode applies to the DAC data path (or JESD204 Rx/JRx). For more information about the JESD204B or JESD204C modes, refer to th[e UG-1578,](https://www.analog.com/media/en/technical-documentation/user-guides/ad9081-ad9082-ug-1578.pdf?doc=EVAL-AD9081-9082-9986-9988-UG-1829.pdf) System Development User Guide for the AD9081 and AD9082 Direct RF Sampling Transceivers. 2

<sup>2</sup> B means JESD204B, and C means JESD204C.

### <span id="page-16-0"></span>**SETTING UP THE [AD9081,](https://www.analog.com/ad9081?doc=EVAL-AD9081-9082-9986-9988-UG-1829.pdf) [AD9082,](https://www.analog.com/ad9082?doc=EVAL-AD9081-9082-9986-9988-UG-1829.pdf) [AD9986,](https://www.analog.com/AD9986?doc=EVAL-AD9081-9082-9986-9988-UG-1829.pdf) OR [AD9988 I](https://www.analog.com/AD9988?doc=EVAL-AD9081-9082-9986-9988-UG-1829.pdf)N FULL BANDWIDTH MODE**

Set up the evaluation board as explained in the [Evaluation](#page-10-0)  [Board Hardware Setup s](#page-10-0)ection. Open the board view. This section uses the evaluation board in its default configuration with th[e HMC7044 c](https://www.analog.com/hmc7044?doc=EVAL-AD9081-9082-9986-9988-UG-1829.pdf)lock enabled (C3D and C5D are placed, and C4D and C6D are DNI). Se[e Figure 18 a](#page-10-3)n[d Figure 19 f](#page-10-4)or additional details.

### In the **QUICK CONFIGURATION** pane, select the **DAC@12.0GHz, ADC@6.0GHz, JESD204C (4D2A ADC Full Bandwidth)** from the **Select Use Case** pulldown menu (see [Figure 22\)](#page-16-1), and click **Apply**.

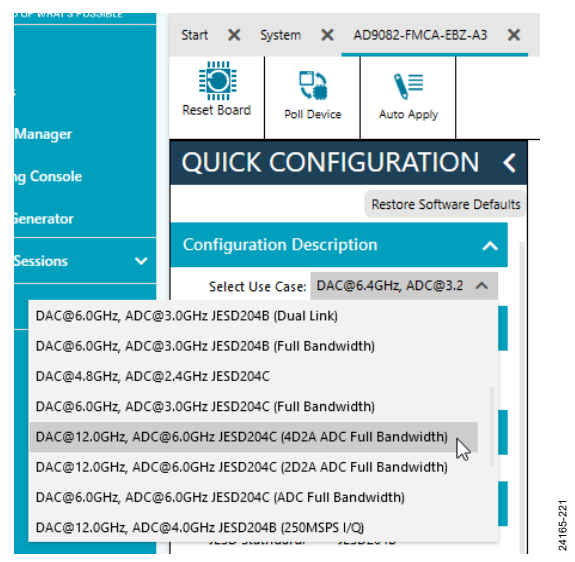

Figure 22. Selecting Full Bandwidth (JESD204C) Mode in the Board View

<span id="page-16-1"></span>After clicking **Apply**, the **Quick Configuration Summary** pane displays. Double-click the **AD9081** or **AD9082** chip for further analysis. [Figure 23 s](#page-16-2)hows the **AD9082** chip as an example.

A block diagram that allows transmitter, receiver, and programmable filter configurations loads, as shown i[n Figure 24.](#page-17-0) Click **Proceed to Analysis**. In addition, see th[e ADC Analysis](#page-18-0)  [and DAC Output Setup](#page-18-0) section for additional details.

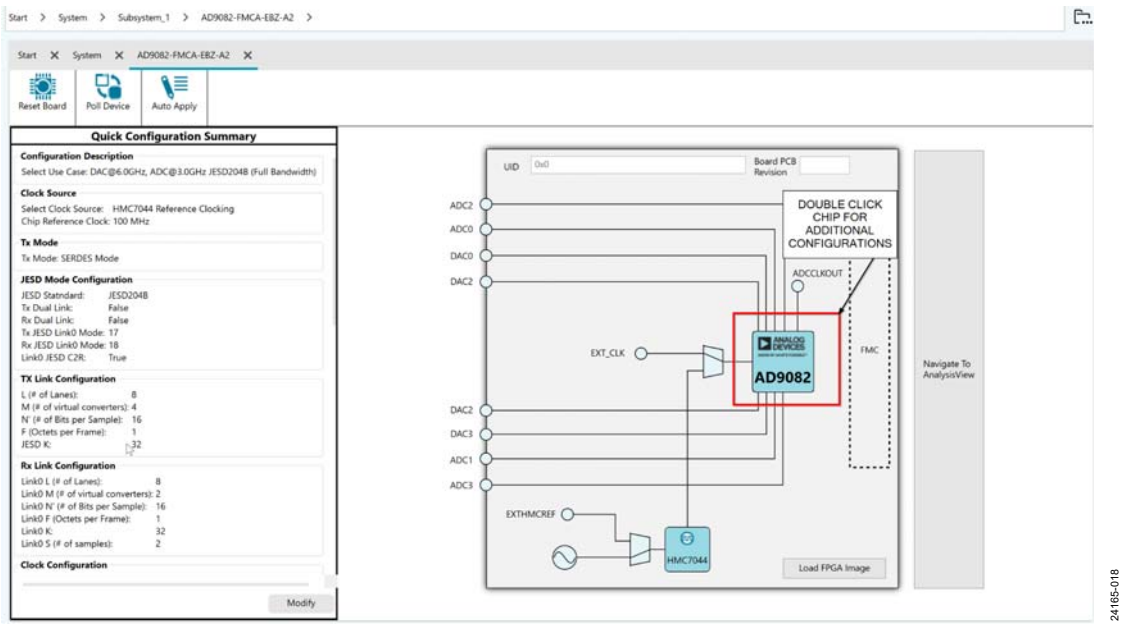

<span id="page-16-2"></span>Figure 23. Navigating to Chip View for Additional Controls

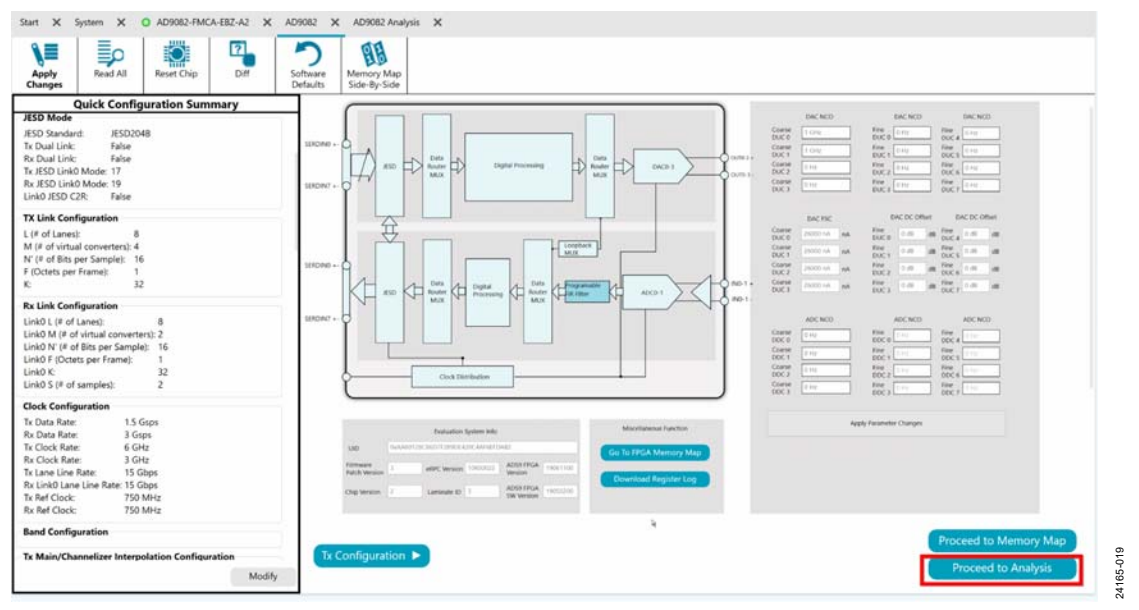

<span id="page-17-0"></span>Figure 24. Additional Controls Including Analysis Features

# <span id="page-18-0"></span>ADC ANALYSIS AND DAC OUTPUT SETUP

This section explains how to us[e ACE f](https://www.analog.com/ace?doc=EVAL-AD9081-9082-9986-9988-UG-1829.pdf)or analysis of ADC data and DPGDownloaderLite (included in ACE installation) for sending waveforms out the DAC channels. Regardless of whether the board view or the chip view is used, the same procedure applies to using ACE and the DPGDownloaderLite software.

### <span id="page-18-1"></span>**CAPTURE AND ANALYSIS OF ADC DATA**

After setting up the [AD9081,](https://www.analog.com/ad9081?doc=EVAL-AD9081-9082-9986-9988-UG-1829.pdf) [AD9082,](https://www.analog.com/ad9082?doc=EVAL-AD9081-9082-9986-9988-UG-1829.pdf) [AD9986,](https://www.analog.com/AD9986?doc=EVAL-AD9081-9082-9986-9988-UG-1829.pdf) o[r AD9988](https://www.analog.com/AD9988?doc=EVAL-AD9081-9082-9986-9988-UG-1829.pdf) using the **QUICK CONFIGURATION** pane in the board view, open the ADC data analysis window by clicking the **Proceed to**  **Analysis** button in the AD9081, AD9082, AD9986, or AD9988 chip view. Set up a signal generator with a single-tone sinusoid at 1.81 GHz and ~6.5 dBm output power. Supply this signal to the ADC0 input. Select the **Waveform** and **FFT** boxes on the left side of the pane, and then click **Run Once** to run the FFT analysis (see [Figure 25\)](#page-18-2). A graph displays, together with details of the analysis. For optimum ADC performance, ensure that the correct Nyquist zone is selected in the **QUICK CONFIGURATION** options.

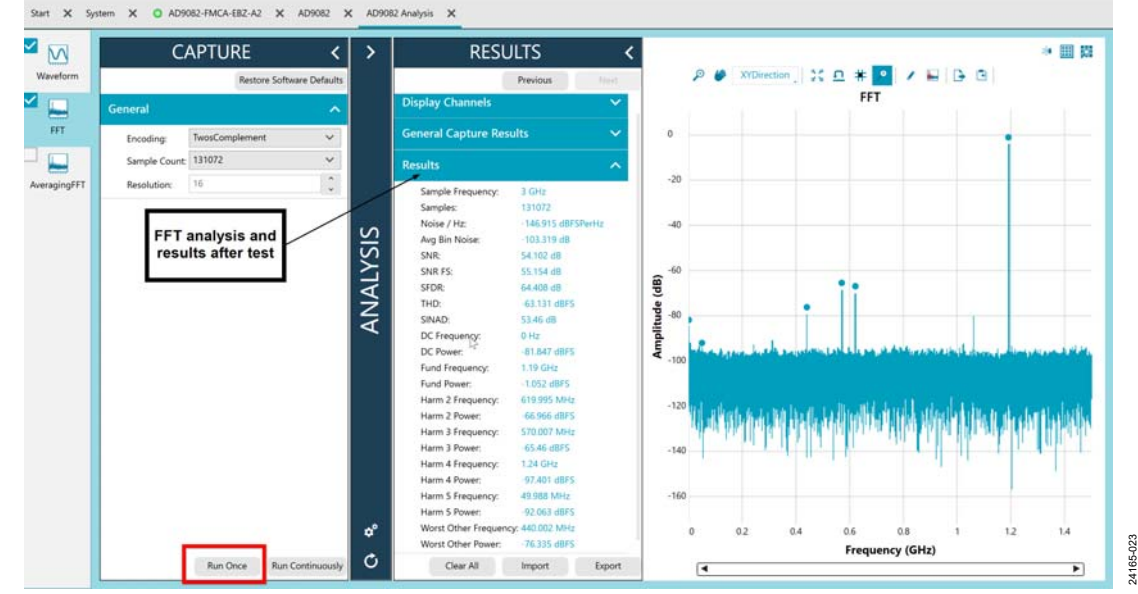

<span id="page-18-2"></span>Figure 25. FFT Analysis Window Showing a 1.81 GHz Tone Sampled at 3 GSPS

### <span id="page-19-0"></span>**DAC WAVEFORM GENERATION USING DPGDownloaderLITE SOFTWARE**

To generate a waveform using the DPGDownloaderLite software, open DPGDownloaderLite (**Start** > **All Programs** > **Analog Devices** > **DPGDownloaderLite**) within the ACE software and ensure the evaluation board is displaying the product number

matching the hardware used. Ensure **AD9081, AD9082**, **AD9986**, or **AD9988** is selected under **Eval Board (AD9082** is shown in [Figure 26\)](#page-19-1).

Next, select **Single Tone** from **Add Generated Waveform** (see [Figure 26\)](#page-19-1).

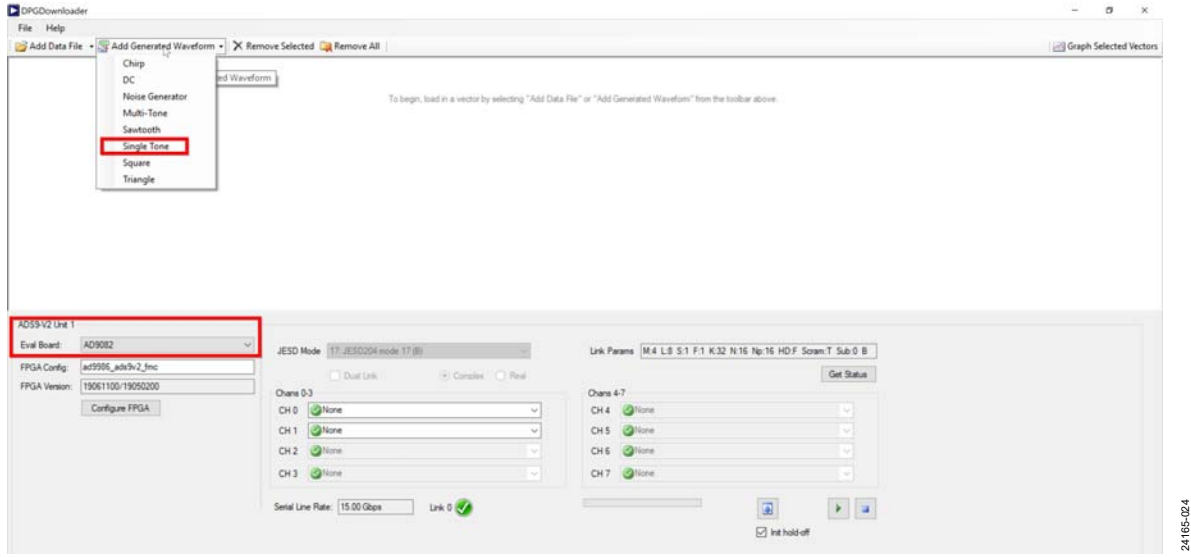

<span id="page-19-1"></span>Figure 26. Single-Tone Generation

Then, in the DPGDownloaderLite software, follow these steps:

- 1. At the top of the window, enter or verify the following data values, as shown i[n Figure 28:](#page-20-0)
	- a. **Data Rate**: this must match the selected **Tx Data Rate** field under the **Clock Configuration** section in [ACE.](https://www.analog.com/ace?doc=EVAL-AD9081-9082-9986-9988-UG-1829.pdf)
	- b. **DAC Resolution**: 16 bits.
	- c. **Record Length**: 16384.
	- d. **Offset**: 0.
	- e. **Desired Frequency**: 10.000 MHz.
	- f. **Amplitude**: 0.0 dB.
	- g. **Relative Phase**: 0.0°.
	- h. **Unsigned Data**: cleared.
	- i. **Allow even cycle count**: cleared.
	- j. **Generate Complex Data (I & Q)**: selected.
- 2. Select the channels. I[n Figure 28,](#page-20-0) two channels are selected.
	- a. **CH 0** dropdown box: **Single Tone 10.025 MHz; 0.0 dB; 0.0°(C)**
	- b. **CH 1** dropdown box: **Single Tone 10.025 MHz; 0.0 dB; 0.0°(C)**.
- 3. Click the **Download** button.
- 4. Click **Play** to display the waveform on the spectrum analyzer.

Then, connect the DAC0 or DAC1 output to a spectrum analyzer. A 1.85 GHz single tone appears on the spectrum analyzer as shown i[n Figure 27.](#page-20-1)

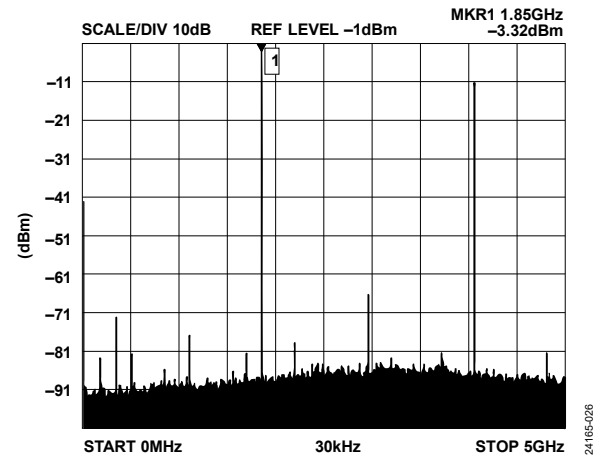

<span id="page-20-1"></span>Figure 27. Spectrum Analyzer Plot Showing Single Tone at 1.85 GHz

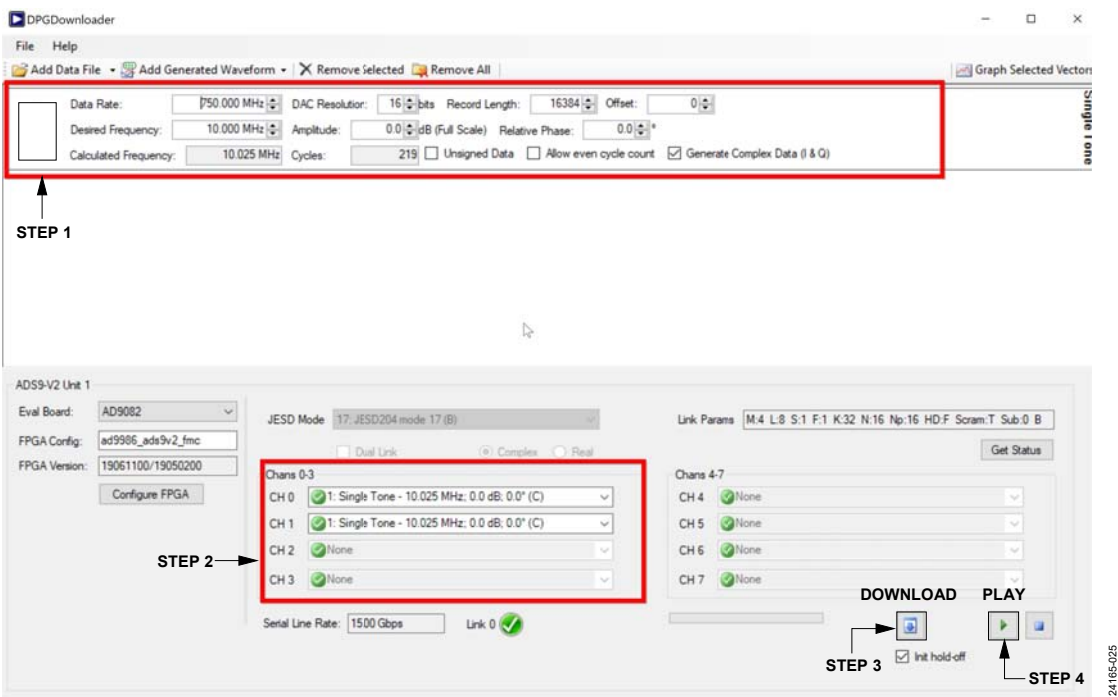

<span id="page-20-0"></span>Figure 28. Downloading the Single-Tone Signal to the DAC

# <span id="page-21-0"></span>USING THE [AD9081,](https://www.analog.com/ad9081?doc=EVAL-AD9081-9082-9986-9988-UG-1829.pdf) [AD9082,](https://www.analog.com/ad9082?doc=EVAL-AD9081-9082-9986-9988-UG-1829.pdf) [AD9986,](https://www.analog.com/AD9986?doc=EVAL-AD9081-9082-9986-9988-UG-1829.pdf) OR [AD9988](https://www.analog.com/AD9988?doc=EVAL-AD9081-9082-9986-9988-UG-1829.pdf) CHIP VIEW

The chip view enables the user to customize the AD9081, AD9082, AD9986, or AD9988 beyond the functions available in the board view. Use the chip view if using a direct external clock. The chip view provides a more customizable user interface (UI) that directs the user through the various aspects of the device setup. For optimal use of the chip view, provide a direct external clock to the AD9081-FMCA-EBZ, AD9082- FMCA-EBZ, AD9986-FMCB-EBZ, or AD9988-FMCB-EBZ. Refer to [Figure 18 a](#page-10-3)n[d Figure 19 f](#page-10-4)or information on how to modify the board for a direct external clock. When using direct external clock mode, the user must provide the device clock as well as the FPGA reference clock.

### <span id="page-21-1"></span>**SETTING UP THE AD9081 OR THE AD9082 IN FULL BANDWIDTH MODE WITH EXTERNAL CLOCKING**

Take the steps that follow to set up the AD9081 or the AD9082 in full bandwidth mode. The AD9986 or the AD9988 does not offer full bandwidth mode. Refer to th[e UG-1578](https://www.analog.com/media/en/technical-documentation/user-guides/ad9081-ad9082-ug-1578.pdf?doc=EVAL-AD9081-9082-9986-9988-UG-1829.pdf) to see what options are supported by the various devices.

- 1. Set up the evaluation board hardware and instrumentation as shown i[n Figure 30.](#page-21-2)
- 2. Set the clock signal generator to 6 GHz, with an amplitude set to 5 dBm. Provide this signal to J6 of the AD9081- FMCA-EBZ or the AD9082-FMCA-EBZ.
- 3. Set the reference clock signal generator to 750 MHz with an amplitude set to 5 dBm. Provide this signal to the J1 EXT CLK connector of the [ADS9-V2EBZ.](https://www.analog.com/ADS9-V2EBZ?doc=EVAL-AD9081-9082-9986-9988-UG-1829.pdf)
- 4. Set the analog input signal generator to 1.81 GHz with an amplitude set to ~6.5 dBm. Turn the signal generator output off for this setup.
- 5. Open the chip view. In the **QUICK CONFIGURATION** pane, select the **External Direct Clocking (J6)** clock source, as shown i[n Figure 29.](#page-21-3)

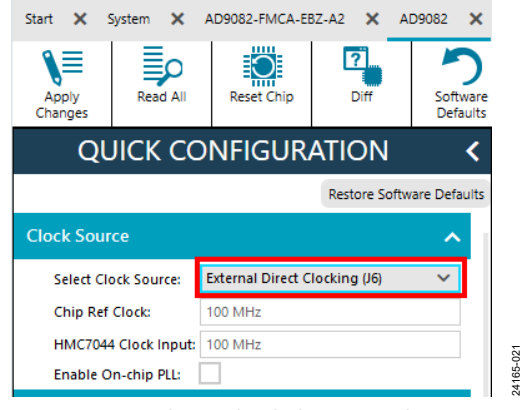

<span id="page-21-3"></span>Figure 29. Selecting the Clock Source in Chip View

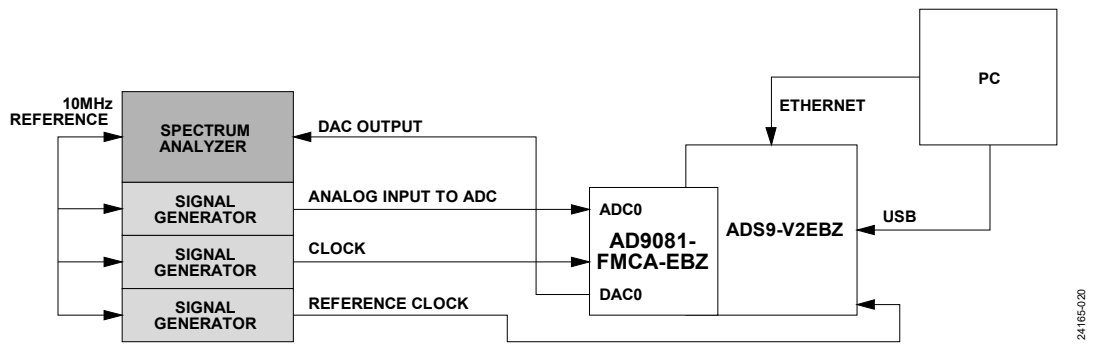

<span id="page-21-2"></span>Figure 30. Hardware Setup for Using the Chip View (Note the 10 MHz Reference Connection)

- 6. Select the options for the other sections (**TX Link Configuration**, **Rx Link Configuration**, and **Clock Configuration**) in the **QUICK CONFIGURATION** pane as shown i[n Figure 31.](#page-22-0)
- 7. Click **Apply** to open the **Quick Configuration Summary** pane.
- 8. Click the **Proceed to Analysis** button for further analysis.

See the [ADC Analysis and DAC Output Setup s](#page-18-0)ection and the [Additional Use Cases and Customization s](#page-23-3)ection for more additional details.

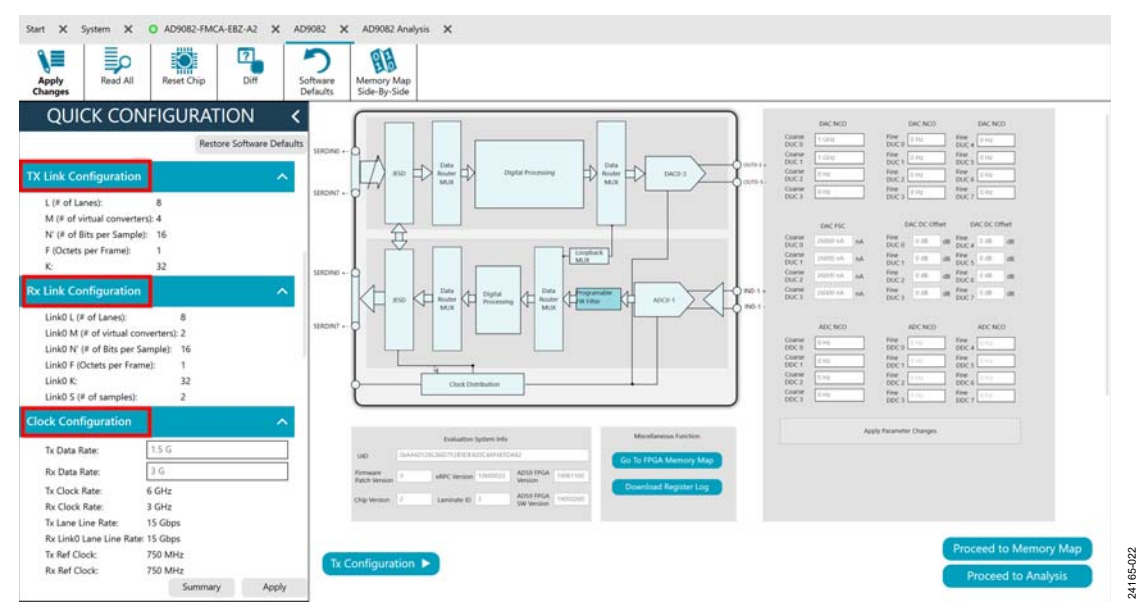

<span id="page-22-0"></span>Figure 31. Configuring th[e AD9081 o](https://www.analog.com/ad9081?doc=EVAL-AD9081-9082-9986-9988-UG-1829.pdf)[r AD9082 f](https://www.analog.com/ad9082?doc=EVAL-AD9081-9082-9986-9988-UG-1829.pdf)or Full Bandwidth Mode Using Chip View and the Direct External Clock

## <span id="page-23-1"></span>ADDITIONAL FEATURES **USING TH[E AD-FMC-SDCARD](https://wiki.analog.com/resources/tools-software/linux-software/zynq_images?doc=EVAL-AD9081-9082-9986-9988-UG-1829.pdf)**

<span id="page-23-0"></span>This section explains how to use the supplied microSD card, AD-FMC-SDCARD, to evaluate th[e AD9081,](https://www.analog.com/ad9081?doc=EVAL-AD9081-9082-9986-9988-UG-1829.pdf) [AD9082,](https://www.analog.com/ad9082?doc=EVAL-AD9081-9082-9986-9988-UG-1829.pdf) [AD9986,](https://www.analog.com/AD9986?doc=EVAL-AD9081-9082-9986-9988-UG-1829.pdf) o[r AD9988](https://www.analog.com/AD9988?doc=EVAL-AD9081-9082-9986-9988-UG-1829.pdf) using FPGA development boards from Intel or Xilinx.

The AD-FMC-SDCARD is a microSD Card and SD card adapter (to use the microSD card in an SD card slot), preformatted with an Analog Devices supported Linux image on it, which can be used for development and prototyping with the AD9081-FMCA-EBZ or the AD9082-FMCA-EBZ on Xilinx Zynq®, Zynq UltraScale+™, and Intel system on a chip (SoC) platforms. The AD-FMC-SDCARD uses a publicly facing hardware description language (HDL) and software reference design to enable the use of this hardware setup for algorithmic prototyping and development. For more information, visit [wiki.analog.com/ad-fmc-sdcard.](https://wiki.analog.com/ad-fmc-sdcard?doc=EVAL-AD9081-9082-9986-9988-UG-1829.pdf) For questions about the contents on this card, ask on the Analog Devices EngineerZone a[t ez.analog.com/fpga f](https://ez.analog.com/fpga?doc=EVAL-AD9081-9082-9986-9988-UG-1829.pdf)or HDL questions or [ez.analog.com/linux](https://ez.analog.com/linux-software-drivers?doc=EVAL-AD9081-9082-9986-9988-UG-1829.pdf)[software-drivers](https://ez.analog.com/linux-software-drivers?doc=EVAL-AD9081-9082-9986-9988-UG-1829.pdf) for software questions.

### <span id="page-23-2"></span>**USING THE ADS9V2-UZSD-MXFE**

This section explains how to use the supplied ADS9V2-UZSD-MXFE microSD card. Insert this microSD card in the slot as described in the [MicroSD Card for the MicroZed Board](#page-8-1)  section. This microSD card enables the user to evaluate the AD9081, AD9082, AD9986, or AD9988 using the available **TxFE/MxFE Eval App Extras**, which is an app on the ADS9V2- UZSD-MXFE microSD Card. More information is available in the documentation supplied with the application programming interface (API) framework. The API can be downloaded by going to [www.analog.com/srf a](https://www.analog.com/srf?doc=UG-1829.pdf?doc=EVAL-AD9081-9082-9986-9988-UG-1829.pdf)nd submitting a request.

### <span id="page-23-3"></span>**ADDITIONAL USE CASES AND CUSTOMIZATION**

Th[e ACE p](https://www.analog.com/ACE?doc=EVAL-AD9081-9082-9986-9988-UG-1829.pdf)lugin for the AD9081, AD9082, AD9986, or AD9988 supports additional use cases and some level of customization. Because these are highly configurable devices, not all these modes are described in this user guide. Additional example use cases and features are described on the Analog Devices wiki site at [wiki.analog.com/resources/eval/ad9082.](https://wiki.analog.com/resources/eval/ad9082?doc=EVAL-AD9081-9082-9986-9988-UG-1829.pdf)

24165-232

### <span id="page-24-1"></span><span id="page-24-0"></span>TROUBLESHOOTING TIPS **EVALUATION BOARD FUNCTIONING**

If the evaluation board is not functioning properly, take the following steps:

- 1. Ensure that the evaluation board is properly seated in the FMC connector.
- 2. After [ACE h](https://www.analog.com/ACE?doc=EVAL-AD9081-9082-9986-9988-UG-1829.pdf)as programmed the FPGA, power is provided to the evaluation board for the AD908x-FMCA-EBZ board. For the AD998x-FMCA-EBZ version of the boards, power is provided externally through the 12 V connector. Ensure that the LEDs that denote power are all lit. See [Figure 32.](#page-24-4)

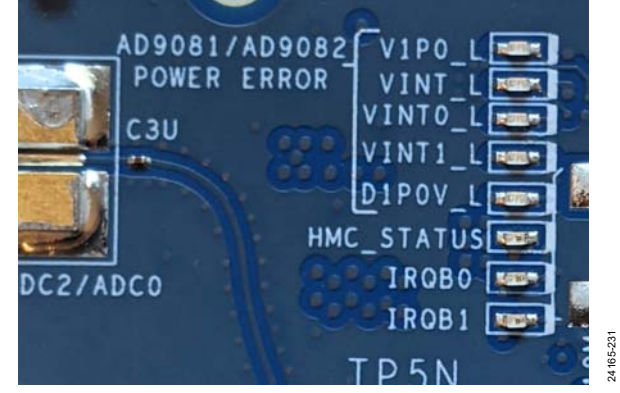

<span id="page-24-4"></span>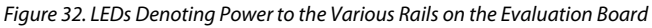

3. Ensure that the eRPC server has made a successful connection to the evaluation board. If the chip information reads back a successful user identification (UID), this means that the connection is successful. Otherwise, the UID reads 0x0 (see [Figure 13\)](#page-6-2). If this is the case, power cycle the evaluation board and restart all software.

### <span id="page-24-2"></span>**ACE SPEED ISSUES**

If ACE is slow to capture data and setup the evaluation board, take the following steps:

- 1. Ensure that the USB connection between the [ADS9-](https://www.analog.com/ADS9-V2EBZ?doc=EVAL-AD9081-9082-9986-9988-UG-1829.pdf) [V2EBZ](https://www.analog.com/ADS9-V2EBZ?doc=EVAL-AD9081-9082-9986-9988-UG-1829.pdf) board and the PC is done through a USB 3.0 cable.
- 2. Connect the cable to a USB 3.0 supported port on the PC.
- 3. Restart all software and hardware.

### <span id="page-24-3"></span>**DATA CAPTURED ISSUES AFTER SETUP**

In some instances, users may be unable to capture data from the FPGA, which is characterized by no capture within the ACE software or as a configure channel failed error in the ACE software. In either case, only four of the six LEDs on the FPGA board are lit (se[e Figure 33\)](#page-24-5).

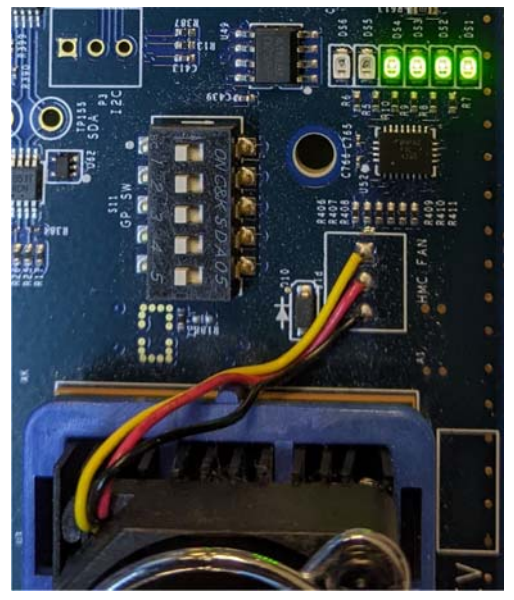

Figure 33. LED Status on ADS9-V2EBZ Following an Unsuccessful Data Capture

<span id="page-24-5"></span>If this happens, and the setup is using an external direct clock to the chip, ensure that the instrumentation is setup as shown in [Figure 30.](#page-21-2) Ensure the correct clock and reference clock frequencies are set. Check the connections to the evaluation board to ensure that the connections are snug. If the problem persists, open the DPGDownloaderLite software (included with the ACE installation) and download a tone (see [Figure 28\)](#page-20-0). After this step, a successful data capture shows all the LEDs lit (see [Figure 34\)](#page-24-6).

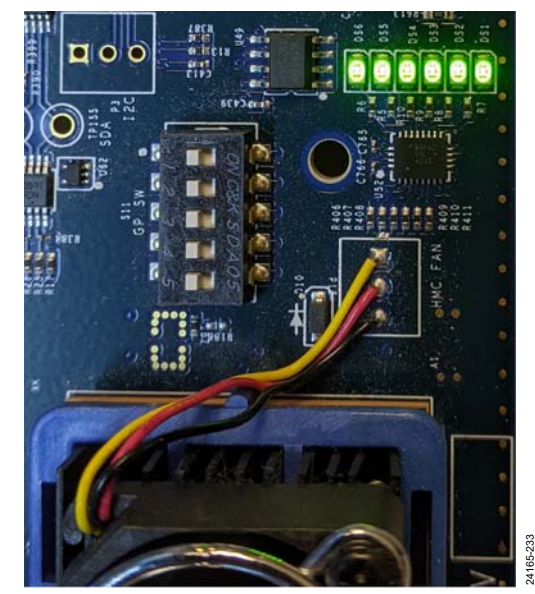

<span id="page-24-6"></span>Figure 34. LED Status on ADS9-V2EBZ Following a Successful Data Capture

### <span id="page-25-0"></span>**[HMC7044](https://www.analog.com/HMC7044?doc=EVAL-AD9081-9082-9986-9988-UG-1829.pdf) CONFIGURATION ERROR**

When operating using the on-board clocking and the on-chip PLL mode, the user can get a HMC7044 configuration error in th[e ACE s](https://www.analog.com/ACE?doc=EVAL-AD9081-9082-9986-9988-UG-1829.pdf)oftware setup (se[e Figure 35\)](#page-25-1). If this happens, ensure that the correct modes are selected to setup the chip. Not all modes listed in the [UG-1578 a](https://www.analog.com/ad9082?doc=EVAL-AD9081-9082-9986-9988-UG-1829.pdf)re supported by the evaluation board hardware using the on-board HMC7044 clock and onchip PLL mode. Note that the HMC7044 derives its reference from a 100 MHz crystal oscillator if using the AD908x-FMCA-EBZ version of the evaluation board or a 122.88 MHz crystal oscillator if using the AD998x-FMCB-EBZ version of the evaluation board.

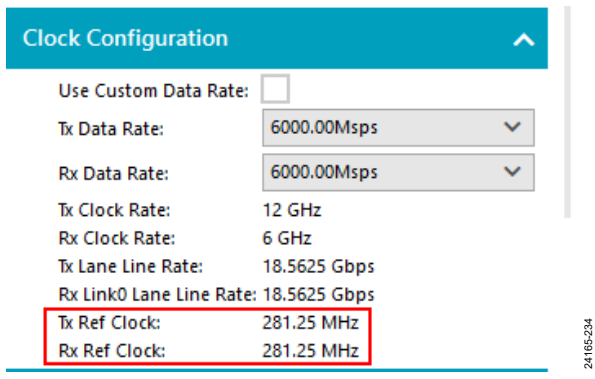

<span id="page-25-1"></span>Figure 35. HMC7044 Configuration Error (Reference Clock Value Not Supported When Using a 100 MHz Crystal Oscillator)

If this use case is required, the best approach is to switch to using the direct external clock. This approach bypasses the HMC7044 setup, and the user is not limited to the setup options provided by the combination of the on-board crystal oscillator and the HMC7044 setup.

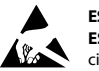

#### **ESD Caution**

**ESD (electrostatic discharge) sensitive device**. Charged devices and circuit boards can discharge without detection. Although this product features patented or proprietary protection circuitry, damage may occur on devices subjected to high energy ESD. Therefore, proper ESD precautions should be taken to avoid performance degradation or loss of functionality.

#### **Legal Terms and Conditions**

By using the evaluation board discussed herein (together with any tools, components documentation or support materials, the "Evaluation Board"), you are agreeing to be bound by the terms and conditions set forth below ("Agreement") unless you have purchased the Evaluation Board, in which case the Analog Devices Standard Terms and Conditions of Sale shall govern. Do not use the Evaluation Board until you have read and agreed to the Agreement. Your use of the Evaluation Board shall signify your acceptance of the Agreement. This Agreement is made by and between you ("Customer") and Analog Devices, Inc. ("ADI"), with its principal place of business at One Technology Way, Norwood, MA 02062, USA. Subject to the terms and conditions of the Agreement, ADI hereby grants to Customer a free, limited, personal, temporary, non-exclusive, non-sublicensable, non-transferable license to use the Evaluation Board FOR EVALUATION PURPOSES ONLY. Customer understands and agrees that the Evaluation Board is provided for the sole and exclusive purpose referenced above, and agrees not to use the Evaluation Board for any other purpose. Furthermore, the license granted is expressly made subject to the following additional limitations: Customer shall not (i) rent, lease, display, sell, transfer, assign, sublicense, or distribute the Evaluation Board; and (ii) permit any Third Party to access the Evaluation Board. As used herein, the term "Third Party" includes any entity other than ADI, Customer, their employees, affiliates and in-house consultants. The Evaluation Board is NOT sold to Customer; all rights not expressly granted herein, including ownership of the Evaluation Board, are reserved by ADI. CONFIDENTIALITY. This Agreement and the Evaluation Board shall all be considered the confidential and proprietary information of ADI. Customer may not disclose or transfer any portion of the Evaluation Board to any other party for any reason. Upon discontinuation of use of the Evaluation Board or termination of this Agreement, Customer agrees to promptly return the Evaluation Board to ADI. ADDITIONAL RESTRICTIONS. Customer may not disassemble, decompile or reverse engineer chips on the Evaluation Board. Customer shall inform ADI of any occurred damages or any modifications or alterations it makes to the Evaluation Board, including but not limited to soldering or any other activity that affects the material content of the Evaluation Board. Modifications to the Evaluation Board must comply with applicable law, including but not limited to the RoHS Directive. TERMINATION. ADI may terminate this Agreement at any time upon giving written notice to Customer. Customer agrees to return to ADI the Evaluation Board at that time. LIMITATION OF LIABILITY. THE EVALUATION BOARD PROVIDED HEREUNDER IS PROVIDED "AS IS" AND ADI MAKES NO WARRANTIES OR REPRESENTATIONS OF ANY KIND WITH RESPECT TO IT. ADI SPECIFICALLY DISCLAIMS ANY REPRESENTATIONS, ENDORSEMENTS, GUARANTEES, OR WARRANTIES, EXPRESS OR IMPLIED, RELATED TO THE EVALUATION BOARD INCLUDING, BUT NOT LIMITED TO, THE IMPLIED WARRANTY OF MERCHANTABILITY, TITLE, FITNESS FOR A PARTICULAR PURPOSE OR NONINFRINGEMENT OF INTELLECTUAL PROPERTY RIGHTS. IN NO EVENT WILL ADI AND ITS LICENSORS BE LIABLE FOR ANY INCIDENTAL, SPECIAL, INDIRECT, OR CONSEQUENTIAL DAMAGES RESULTING FROM CUSTOMER'S POSSESSION OR USE OF THE EVALUATION BOARD, INCLUDING BUT NOT LIMITED TO LOST PROFITS, DELAY COSTS, LABOR COSTS OR LOSS OF GOODWILL. ADI'S TOTAL LIABILITY FROM ANY AND ALL CAUSES SHALL BE LIMITED TO THE AMOUNT OF ONE HUNDRED US DOLLARS (\$100.00). EXPORT. Customer agrees that it will not directly or indirectly export the Evaluation Board to another country, and that it will comply with all applicable United States federal laws and regulations relating to exports. GOVERNING LAW. This Agreement shall be governed by and construed in accordance with the substantive laws of the Commonwealth of Massachusetts (excluding conflict of law rules). Any legal action regarding this Agreement will be heard in the state or federal courts having jurisdiction in Suffolk County, Massachusetts, and Customer hereby submits to the personal jurisdiction and venue of such courts. The United Nations Convention on Contracts for the International Sale of Goods shall not apply to this Agreement and is expressly disclaimed.

**©2021 Analog Devices, Inc. All rights reserved. Trademarks and registered trademarks are the property of their respective owners. UG24165-6/21(0)** 

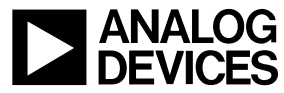

www.analog.com

Rev. 0 | Page 26 of 26